# **Magnescale**®

PROFINET RT インターフェイスユニット メインモジュール/ PROFINET RT Interface unit Main module

# **MG70-PN**

**お買い上げいただき、ありがとうございます。 ご使用の前に、この取扱説明書を必ずお読みください。 ご使用に際しては、この取扱説明書どおりお使いください。 お読みになった後は、後日お役に立つこともございますので、必ず保管してください。**

Read all the instructions in the manual carefully before use and strictly follow them. Keep the manual for future references.

# 取扱説明書 / Instruction Manual

#### **安全上の注意**

**恐れがあります。**

**正しい取扱いをしなければ、この危険 のために、時に軽症・中程度の傷害を 負ったり、あるいは物的損害を受ける**

#### **●注意表示の意味**

**注意**

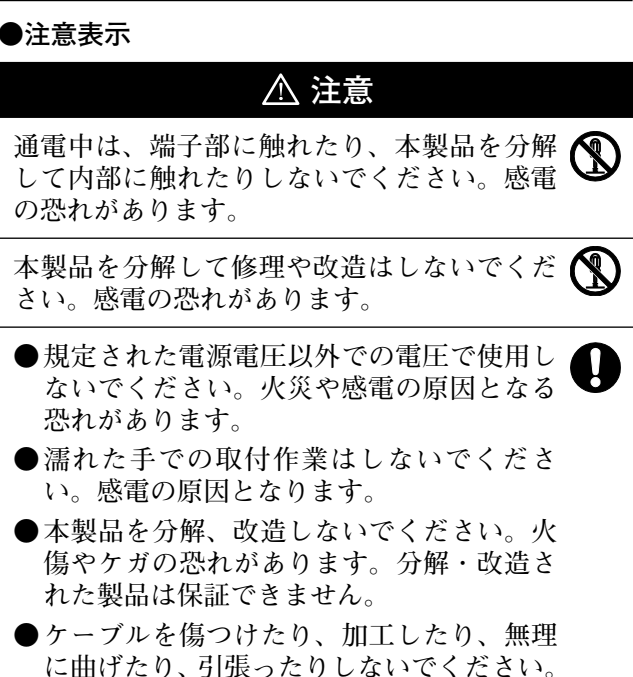

- **また、重いものをのせたり、熱したりしな いでください。ケーブルが破損し、火災や 感電の原因となる恐れがあります。**
- **●本製品の取付作業を行なう際や、取付けた装置を 動作させる場合には、充分な安全を確保してくだ さい。**
- **信号ケーブルの抜き差しの際は、ケーブルでなく 必ずプラグの部分を持って行なってください。**
- **●本製品は防爆構造になっていませんので、可燃性 ガスの雰囲気中では使用しないでください。火災 の原因となることがあります。**
- **●設置中や操作中に異常(煙・音・匂いなど)が発 生した場合、すぐに接続ケーブルを外して、サー ビスにご連絡ください。そのまま使用すると火災 や感電、故障の原因となります。**

#### **使用上の注意**

- **取扱説明書に示すとおり、正しく接続してくださ い。正しく接続しないと、故障する恐れがあります。**
- **●次のような環境には設置しないでください。** 
	- **・ 日光が直接当たる場所**
	- **・ 周囲温度や相対湿度が仕様値の範囲を超える場 所**
	- **・ 温度の変化が急激で結露するような場所**
	- **・ 腐食性ガス、可燃性ガスのある場所**
	- **・ ちり、ほこり、塩分、鉄粉が多い場所**
	- **・ 水、酸、油、薬品などの飛沫がかかる場所**
	- **・ 本体に直接振動や衝撃が伝わる場所**
- **●次のような場所で使用する際は、遮蔽対策を充分 に行なってください。**
	- **・ 静電気などによるノイズが発生する場所**
	- **・ 強い電界や磁界が生じる場所**
	- **・ 放射能を被曝する恐れのある場所**
	- **・ 電源線や動力線が近くを通る場所**
- **製品を落下させたり異常な振動や衝撃を加えたり しないでください。故障や誤動作の原因となりま す。**
- **●本製品を輸送するときは、専用の梱包箱を使用し てください。また、輸送中に過度な振動や衝撃が 加わらないように注意してください。**
- **取扱説明書に示すとおり、正しく配線してくださ い。**

**本文中に掲載しているシステム名および製品名は、それぞれ各 社の商標または、登録商標です。**

**商標**

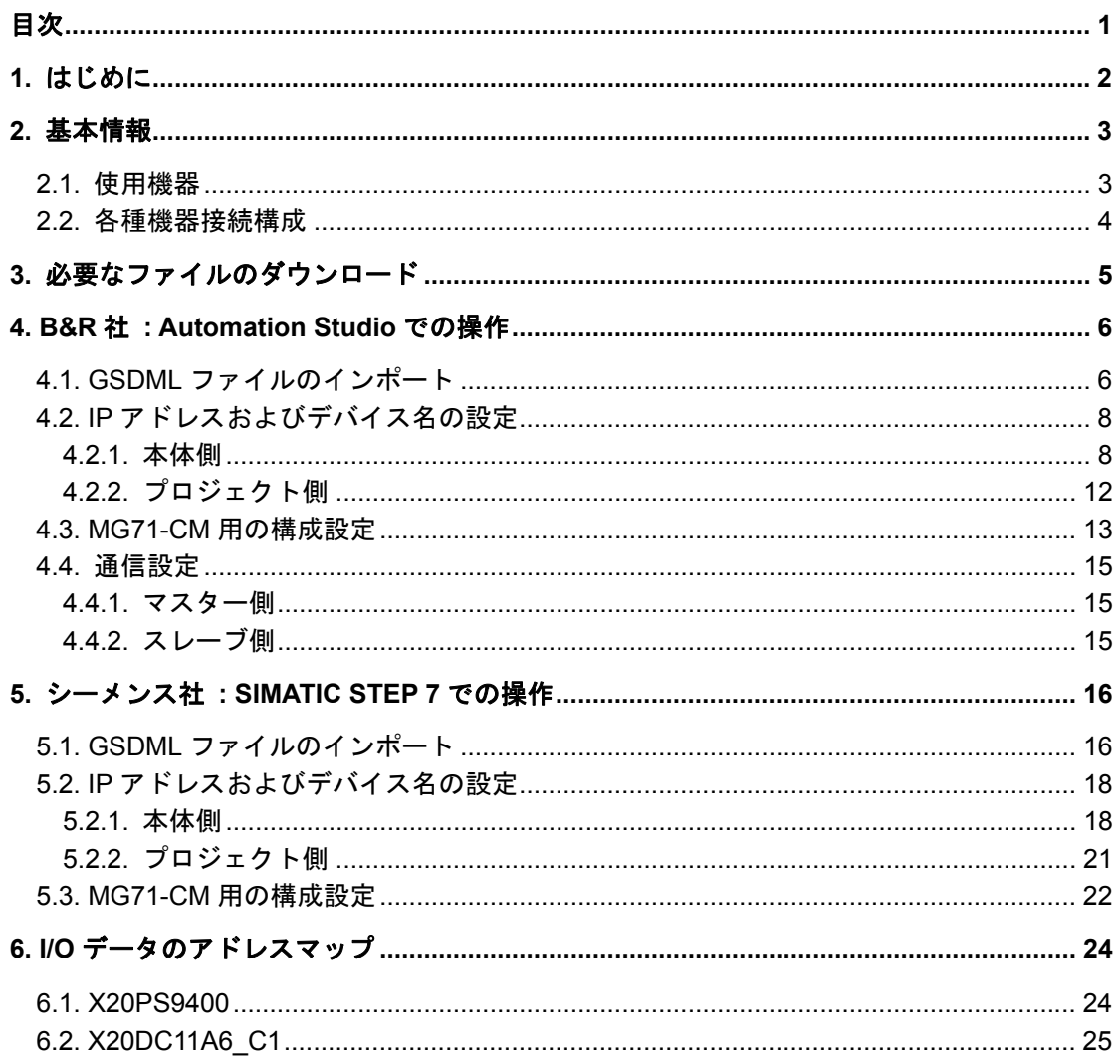

# 目次

# **1.** はじめに

MG70-PN は、Bernecker + Rainer Industrie Elektronik (以下、B&R 社と記載)の PROFINET RT インターフェイスユニット メインモジュールを(株)マグネスケールが販売 するものです。

本マニュアルでは、MG70-PN および MG71-CM、デジタルゲージを導入するにあたり、 各社開発環境 (B&R 社製 Automation Studio、シーメンス社製 SIMATIC STEP 7) で必要 な操作について記述します。

MG70-PN や MG71-CM の基本的な情報に関しては、B&R 社のホームページより該当す る機器の仕様書等をご参照ください。

また、各社開発環境の基本的な情報に関しては、各社のマニュアルや各社開発環境のヘル プをご参照ください。

# **2.** 基本情報

本節では、本マニュアルの説明で使用するスレーブ (MG70-PN) 側の構成機器、および 各種機器の接続構成を示します。

# **2.1.** 使用機器

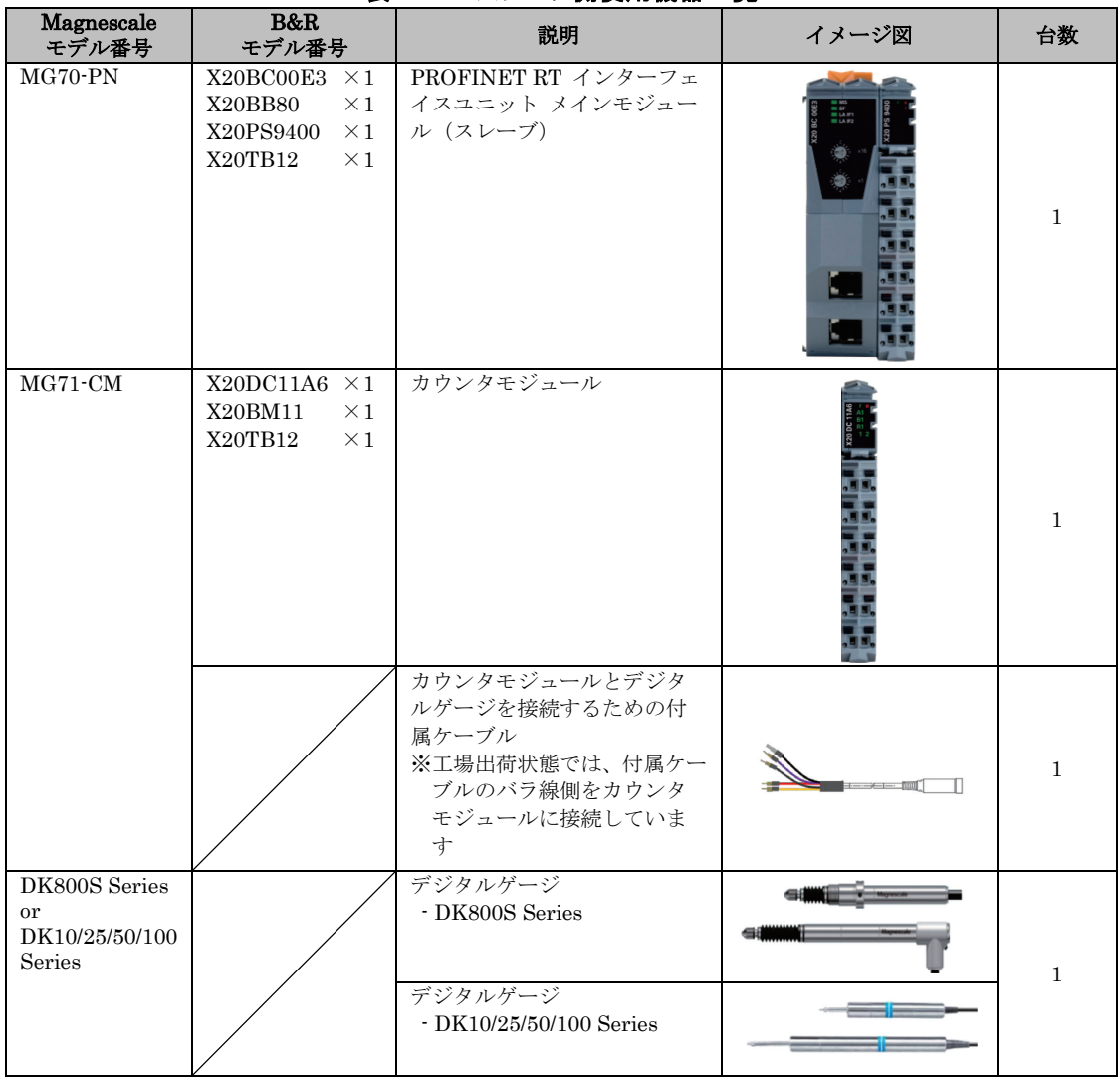

#### 表 2-1 スレーブ側使用機器一覧

### **2.2.** 各種機器接続構成

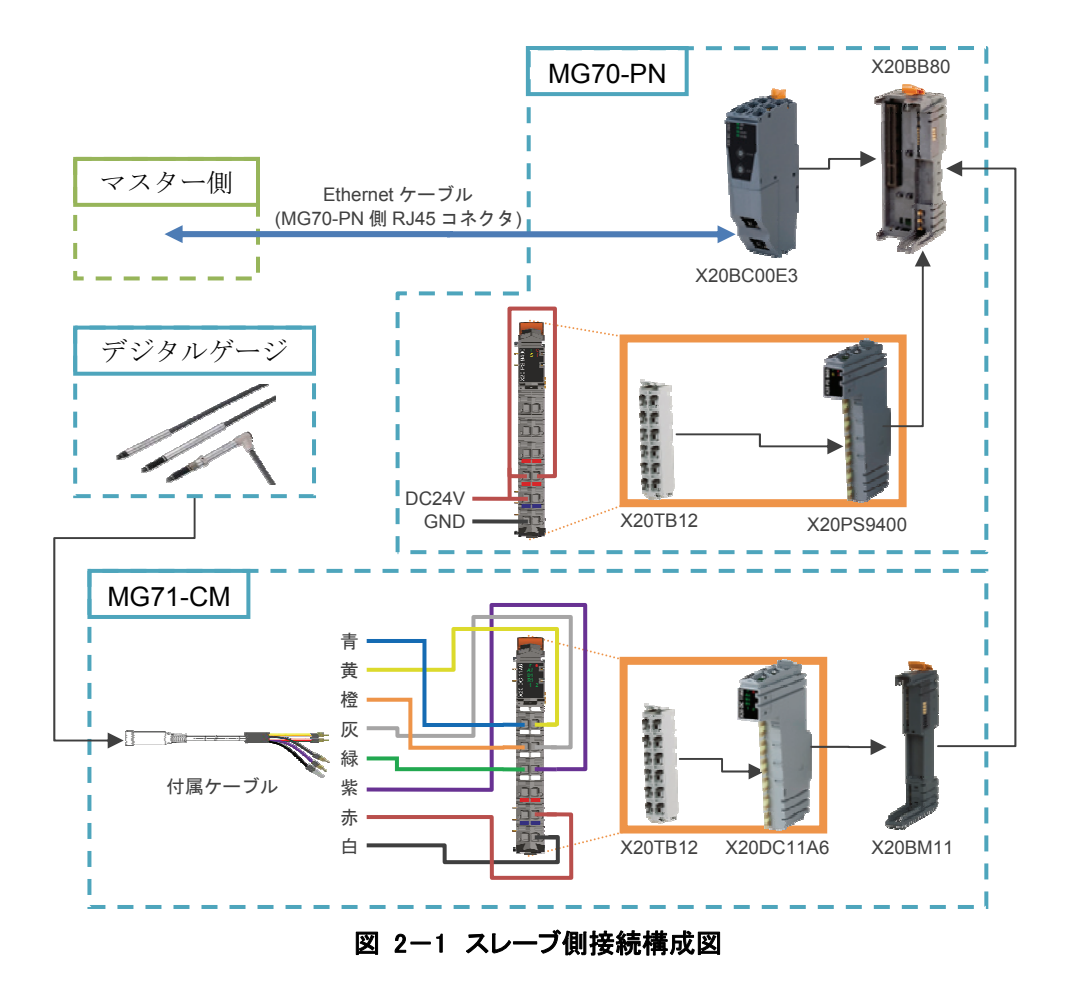

マスター側と MG70-PN を接続するために用いるイーサネットケーブルには、ご使用の環 境に適したシールド処理が施されたものをご使用ください。MG70-PN 側のコネクタにはシ ールド付き RJ45(8P8C)をご使用ください。

# **3.** 必要なファイルのダウンロード

- 1. B&R 社ホームページ (http://www.br-automation.com/) にアクセスし、 「Downloads」
	- $\rightarrow$  [Product Groups: Networks and fieldbus modules]
	- $\rightarrow$  [Networks and fieldbus modules : PROFINET]
	- $\rightarrow$  [PROFINET : Bus controllers]
	- $\rightarrow$  [Bus controllers: X20BC00E3]

と選択し、「Profinet Buscontroller GSD Package」をダウンロードしてください。

2. 適当な場所に保存し、解凍ソフトウェアによって解凍してください。

# **4. B&R** 社 **: Automation Studio** での操作

本節の説明で使用する開発環境は B&R 社の「Automation Studio V4.2.3.159」です。 また、本節の説明ではネットワーク構成要素として B&R 社の X20CP3585(CPU)、 X20IF10E1-1(PROFINET RT マスター)を用います。ネットワークはローカルで構築し、 各要素の IP アドレスを以下のように固定 IP アドレスとして設定します。

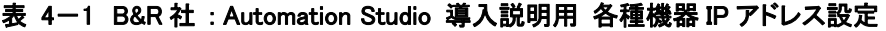

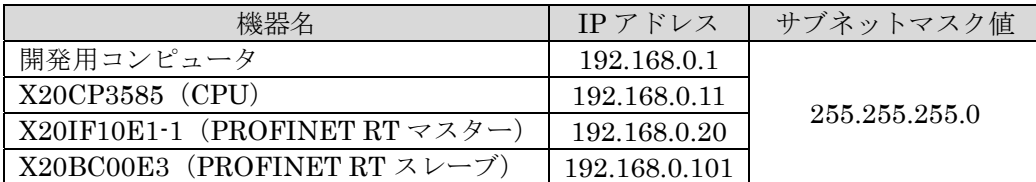

# **4.1. GSDML** ファイルのインポート

- 1. Automation Studio を起動し、メニューから「Tools」→「Import DTM Device…」 を選択してください。
	- その後、ファイル選択ウィンドウが表示されます。

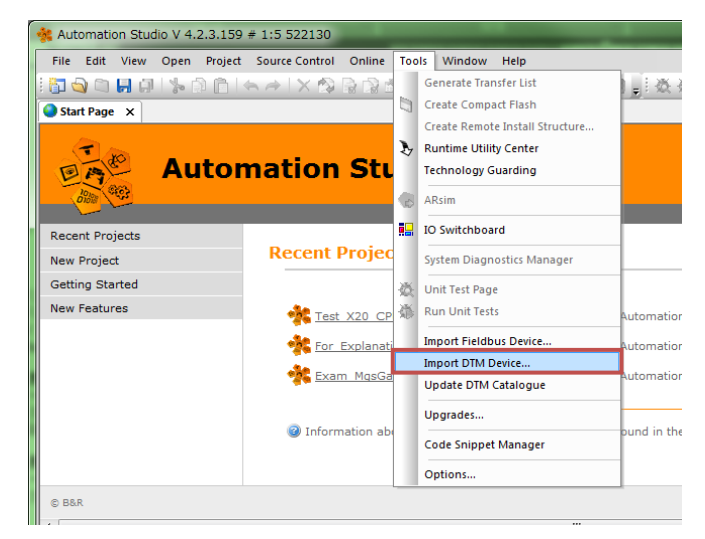

図 4-1 Automation Studio -- GSDML ファイルのインポート -- No.1

- 2. 3 章にてダウンロードした GSDML ファイル (GSDML-V2.25-BR-X20BC00E3-20160415.xml)を選択してください。
- 3. DTM カタログのアップデート実行を問うウィンドウが表示されるので、「Yes」ボ タンを押してください。

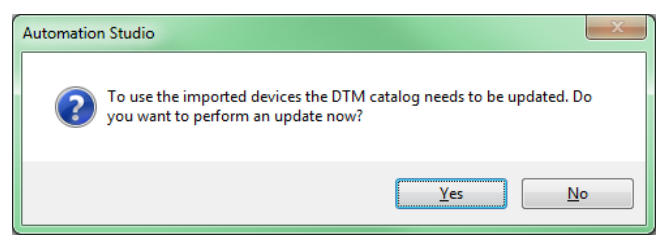

図 4-2 Automation Studio -- GSDML ファイルのインポート -- No.2

4. DTM カタログのアップデートが開始されるので、完了するまで待機してください。

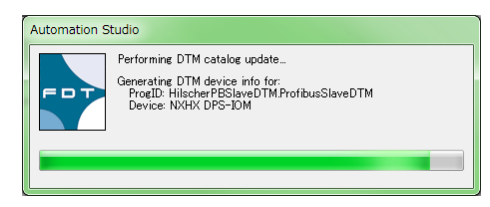

図 4-3 Automation Studio -- GSDML ファイルのインポート -- No.3

5. 「Output」ペインに「DTM catalog update successfully finished~」というメッ セージが表示されれば完了です。

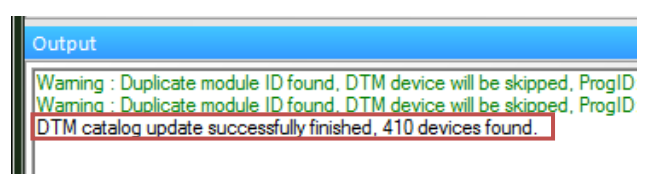

- 図 4-4 Automation Studio -- GSDML ファイルのインポート -- No.4
- 6. 以上の作業により、「Hardware Catalog」ペインの「Catalog」タブから 「X20BC00E3」を選択できるようになります。

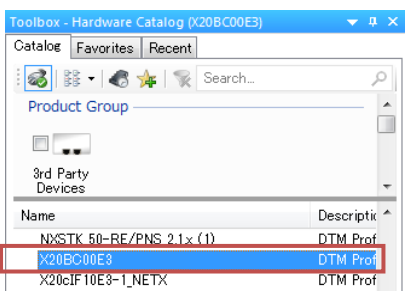

図 4-5 Automation Studio - GSDML ファイルのインポート - No.5

### **4.2. IP** アドレスおよびデバイス名の設定

固定 IP アドレスおよびデバイス名の設定には、本体側、およびプロジェクト側の両方で の設定が必要となります。

本体側およびプロジェクト側の設定は、どちらもAutomation Studioによって行ないます。

#### **4.2.1.** 本体側

設定作業を行なう前に、以下の項目を確認してください。

- ・X20BC00E3 のノード数スイッチを"0x00"としてから電源を供給すること
- ・開発用コンピュータと X20BC00E3 を接続しておくこと
	- 1. Automation Studio において、「Physical View」上の「Profinet (DTM)」以下に X20BC00E3 を追加してください。

※本マニュアルでは、コントローラとして X20CP3585、PROFINET RT I/F モジ ュール(マスター)として X20IF10E1-1 を使用したものとして記述しています。

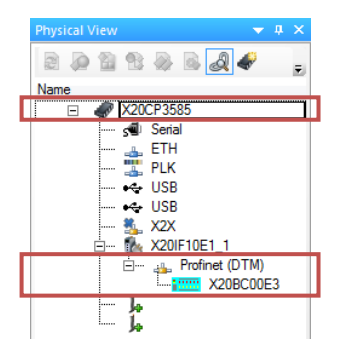

#### 図 4-6 Automation Studio -- IP アドレスおよびデバイス名の設定(本体側) -- No.1

2. X20IF10E1-1 以下に表示されている「Profinet (DTM)」を右クリックし、「Device Configuration」を選択してください。

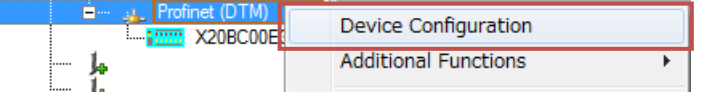

#### 図 4-7 Automation Studio -- IP アドレスおよびデバイス名の設定(本体側) -- No.2

3. 新規タブが開かれます。開いた直後は、下図のように表示されます。

「Navigation Area」が「Controller Network Settings」となっていることを確認 してください。ここで表示されている「IP Settings」は、X20IF10E1-1 に関する 設定です。

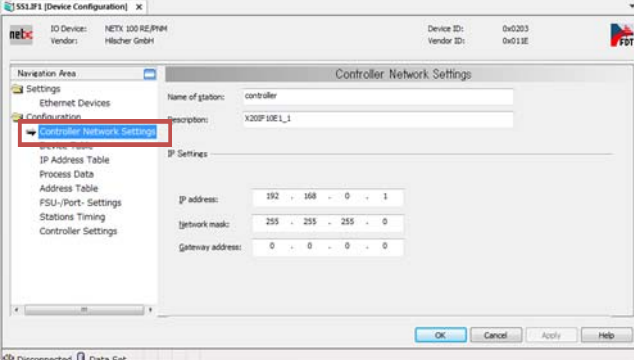

図 4-8 Automation Studio -- IP アドレスおよびデバイス名の設定(本体側) -- No.3

4. X20IF10E1-1 の「IP address」「Network mask」に望みの値(実際のネットワー クで使用したい値)をそれぞれ入力し、「Apply」ボタンを押してください。

※本マニュアルでは例として、「IP address」を「192.168.0.20」、「Network mask」 を「255.255.255.0」としています。

ルータを使用する場合は、「Gateway address」にルータの IP アドレスを設定し てください。

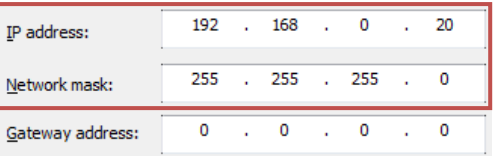

#### 図 4-9 Automation Studio -- IP アドレスおよびデバイス名の設定(本体側) -- No.4

5. 「Navigation Area」より「Ethernet Devices」を選択してください。 この時点で、開発用コンピュータ上のイーサネットデバイスが「Use Network Connections for Scan」リストに表示されます。

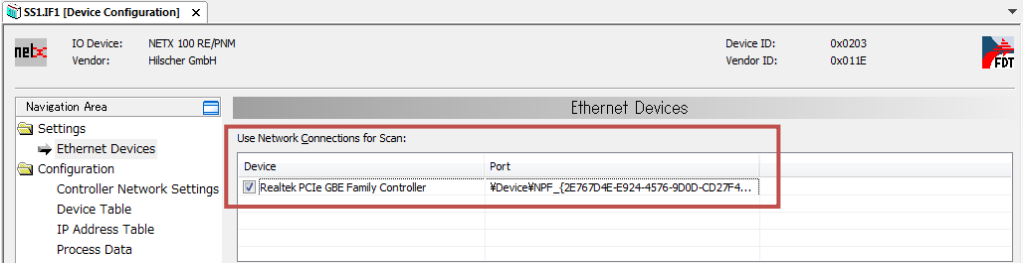

#### 図 4-10 Automation Studio -- IP アドレスおよびデバイス名の設定(本体側) -- No.5

- 6. X20BC00E3 と接続しているイーサネットデバイスについて、「Device」にチェック マークを付けてください。
- 7. 「Search Devices」ボタンを押してください。

この操作により、チェックマークを付けたイーサネットデバイスのネットワーク上 にあるアクティブなデバイスが「Devices Online」に列挙されます。 表示された中の「Device Type」が「B&R PN Bus Controller」と表示されている ものが X20BC00E3 となります。

※確実に判断したい場合は、「MAC Address」の値と本体にプリントされている MAC アドレス値が一致することを確認してください。

| <b>Devices Online</b> | Find:                                     |                 | next              |            | previous |                 |                                 |
|-----------------------|-------------------------------------------|-----------------|-------------------|------------|----------|-----------------|---------------------------------|
| <b>MAC Address</b>    | Device Type                               | Device Name     | <b>IP Address</b> |            |          |                 | Protocol Devic Vend Device role |
|                       | 00-60-65-30-83-86   B&R PN Bus Controller | $-$ not set $-$ | 0.0.0.0           | <b>DCP</b> | 0xBB7D   | $\sqrt{0x0377}$ | Device                          |
|                       |                                           |                 |                   |            |          |                 |                                 |
|                       |                                           |                 |                   |            |          |                 |                                 |
|                       |                                           |                 |                   |            |          |                 |                                 |
|                       |                                           |                 |                   |            |          |                 |                                 |
|                       |                                           |                 |                   |            |          |                 |                                 |
|                       |                                           |                 |                   |            |          |                 | Search Devices                  |

図 4-11 Automation Studio -- IP アドレスおよびデバイス名の設定(本体側) -- No.6

8. 工場出荷状態では、X20BC00E3 のデバイス名は未設定となっています。 「Set Name」タブの「New device name」にて適当な文字列を入力後、「Set Name」

ボタンを押してください。 ※本マニュアルでは例として、「New device name」を「brpn001」としています。

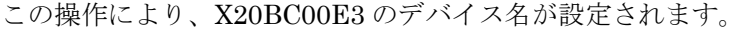

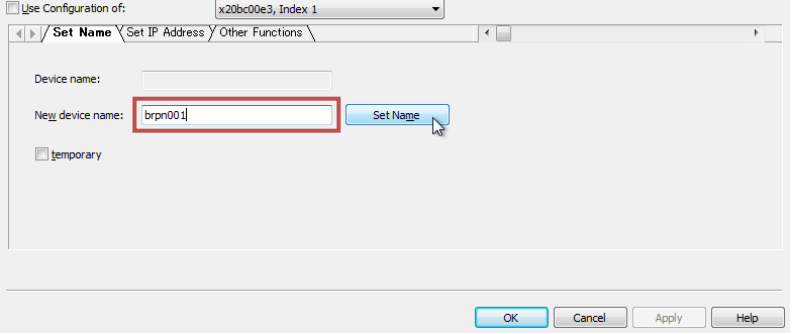

#### 図 4-12 Automation Studio - IP アドレスおよびデバイス名の設定(本体側) - No.7

9. 工場出荷状態では、IP アドレスは未設定となっています。

「Set IP Address」タブを選択し、「Use static IP Address」で「IP Address」、「Subnet mask」に望みの値(実際のネットワークで使用したい値)をそれぞれ入力し、「Set Address」ボタンを押してください。

※本マニュアルでは例として、「IP Address」を「192.168.0.101」、「Subnet mask」 を「255.255.255.0」としています。

ルータを使用する場合は。「Gateway」にルータの IP アドレスを設定してくださ  $V_{\alpha}$ 

この操作により、X20BC00E3 の IP アドレスが設定されます。

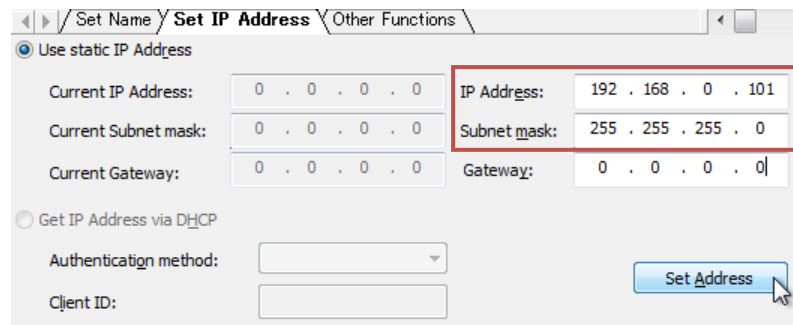

図 4-13 Automation Studio -- IP アドレスおよびデバイス名の設定(本体側) -- No.8

10. もう一度「Search Devices」ボタンを押し、デバイス名と IP アドレスが正しく設 定されていることを確認してください。

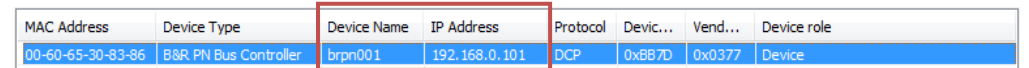

#### 図 4-14 Automation Studio -- IP アドレスおよびデバイス名の設定(本体側) -- No.9

もしくは、Web ブラウザを開き、アドレスバーに設定した IP アドレスを入力する ことで X20BC00E3 の Web server にアクセスできますので、そちらで確認してく ださい。

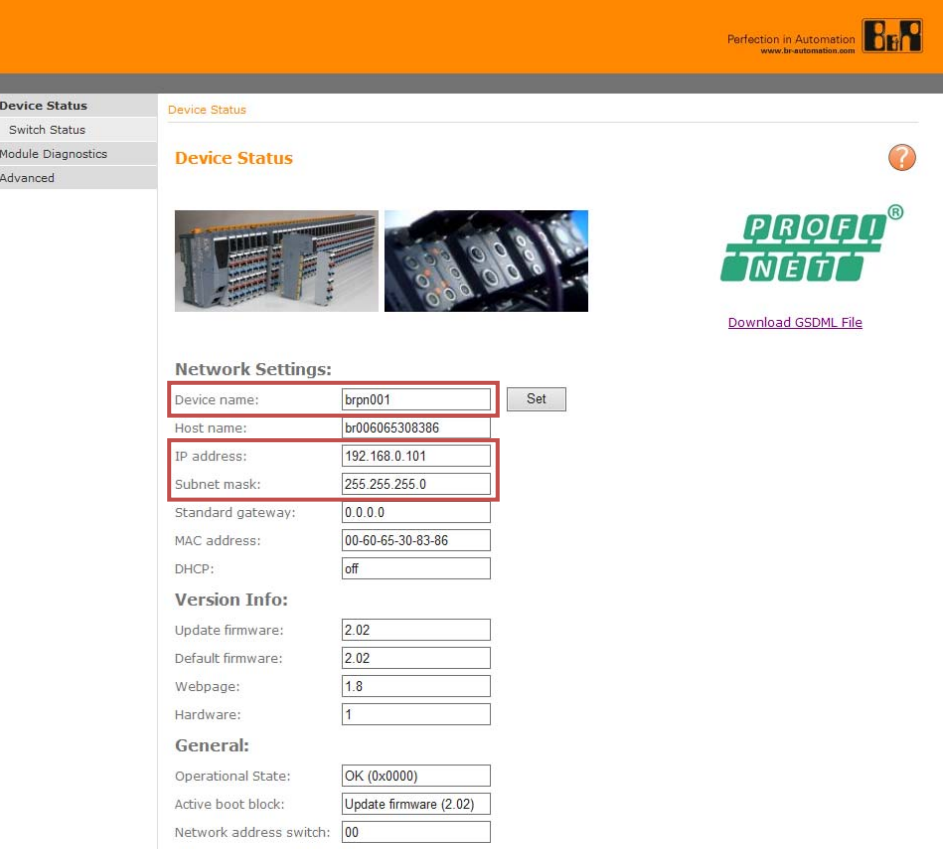

図 4-15 Automation Studio -- IP アドレスの設定(本体側) -- No.10

### **4.2.2.** プロジェクト側

1. X20IF10E1-1 以下の「Profinet (DTM)」の「Device Configuration」を開き、 「Navigation Area」から「Device Table」を選択してください。 表示された中の「Device」が「X20BC00E3」となっているものが X20BC00E3 と なります。これについて、「Name of station」に 4.2.1 節の手順 8 で設定した値を 入力し、「Apply」ボタンを押してください。

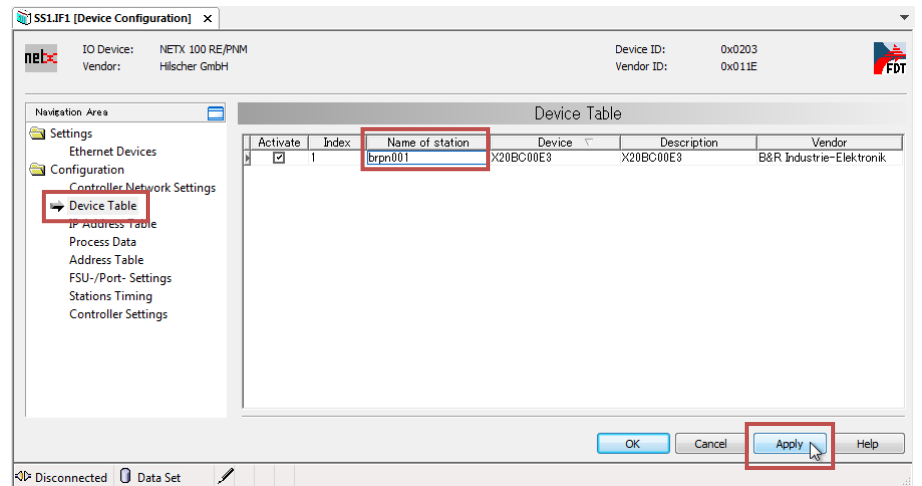

#### 図 4-16 Automation Studio -- IP アドレスおよびデバイス名の設定(プロジェクト側) -- No.1

2. 「Navigation Area」から「IP Address Table」を選択してください。 表示された中の「Name of station」が手順 1 で設定した文字列となっているものが X20BC00E3 となります。

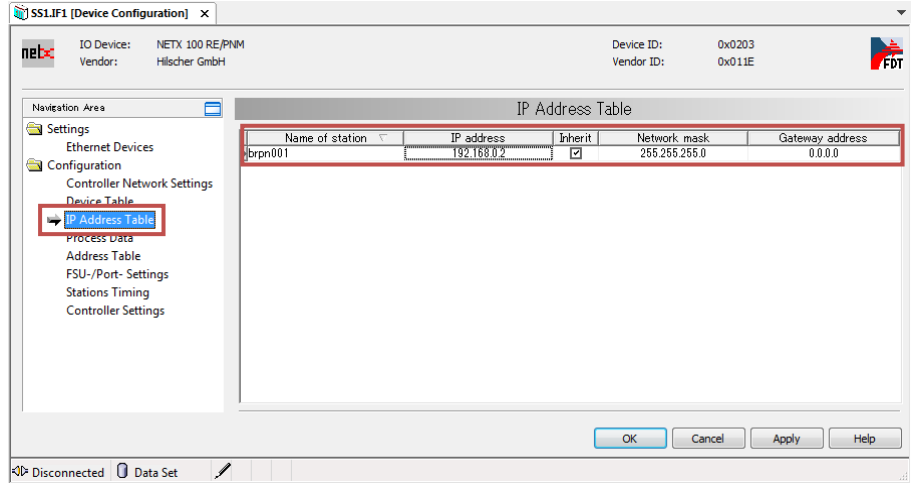

#### 図 4-17 Automation Studio -- IP アドレスおよびデバイス名の設定(プロジェクト側) -- No.2

3. X20BC00E3 の「IP address」に 4.2.1 節の手順 9 で設定した値を入力し、「OK」 ボタンを押してください。

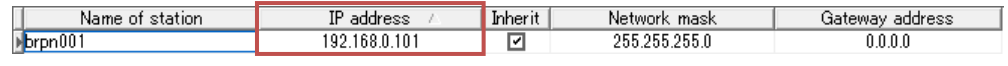

図 4-18 Automation Studio -- IP アドレスおよびデバイス名の設定(プロジェクト側) -- No.3

### **4.3. MG71-CM** 用の構成設定

4.1 節の作業で「Physical View」に配置可能となった X20BC00E3 は、そのままでは MG70-PN 部分までの構成となっています。MG71-CM 部分まで構成するために、以下の作 業を行なう必要があります。

1. 「Physical View」の X20BC00E3 を右クリックし、表示されたメニューから「Device Configuration」を選択してください。

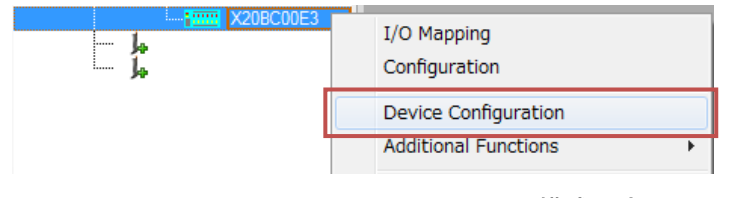

図 4-19 Automation Studio -- MG71-CM 用の構成設定 -- No.1

2. 新規タブが開かれます。開いた直後は、下図のように表示されます。 「Navigation Area」で「Modules」が選択されていることを確認してください。

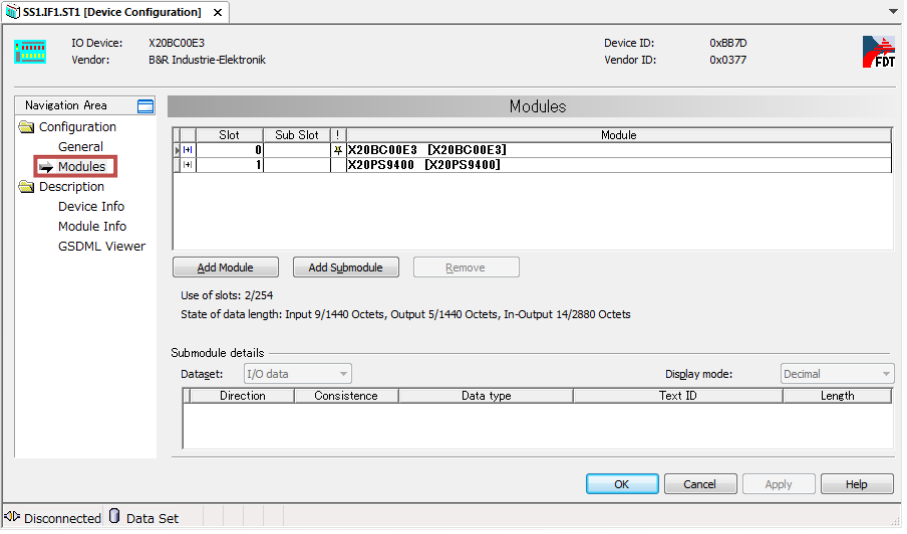

図 4-20 Automation Studio -- MG71-CM 用の構成設定 -- No.2

- 3. 「Add Module」ボタンを押してください。
	- この操作により、モジュールを追加することができます。

※本マニュアルでは 1 台のみ追加しますが、MG71-CM を使用する台数に応じて追 加作業を行なってください。

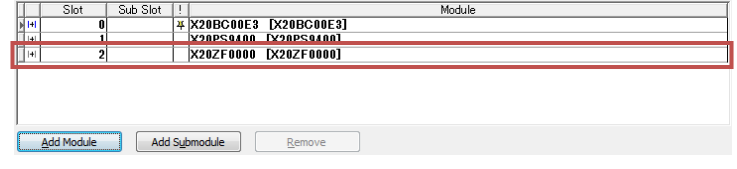

図 4-21 Automation Studio - MG71-CM 用の構成設定 - No.3

4. 追加されたモジュールを選択し、「X20DC11A6\_C1」を選択してください。 ※リストの下の方にありますので、ご注意ください。

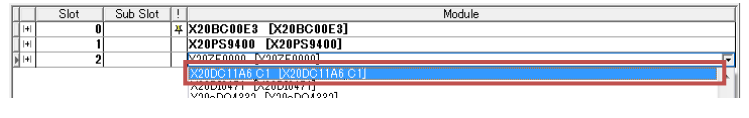

図 4-22 Automation Studio -- MG71-CM 用の構成設定 -- No.4

5. X20DC11A6 のラッチ機能などを使用したい場合は、「X20DC11A6\_C1」を展開し て表示された行を選択してください。すると「Submodule details」がアクティブ になるので、「Dataset」を「Parameter」にしてください。

この操作により、設定可能なパラメータがリスト表示されます. パラメータ(レジ スタ)の説明は、X20DC11A6 のデータシートや B&R 社の「PROFINET RT User's manual」をご覧ください。

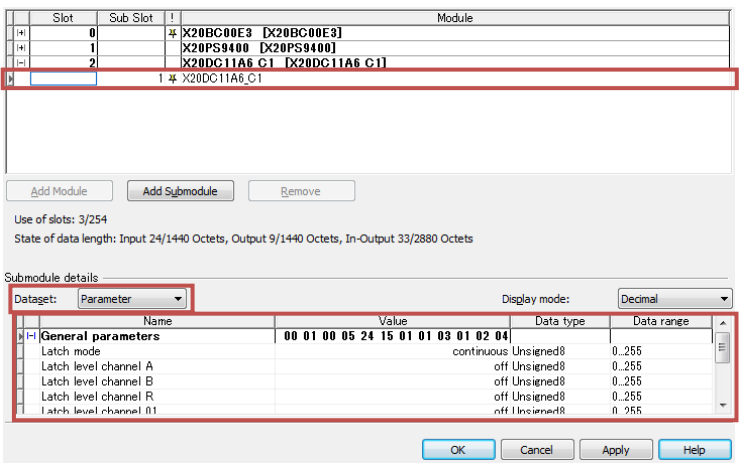

図 4-23 Automation Studio -- MG71-CM 用の構成設定 -- No.5

6. 「OK」ボタン、もしくは「Apply」ボタンを押してください。 この操作により、「Physical View」に配置していた「X20BC00E3」は、MG70-PN および MG71-CM の構成となります。

### **4.4.** 通信設定

正しくデータを取得するためには、マスターとスレーブの設定の組み合わせで、片側のみ リトルエンディアンとなるようにする必要があります。両方ともビッグエンディアン、もし くは両方ともリトルエンディアンとした場合の取得データは、MSB/LSB が反転したもの となります。

#### **4.4.1.** マスター側

X20IF10E1-1 以下の「Profinet (DTM)」の「Device Configuration」を開き、「Navigation Area」の「Controller Settings」を選択してください。

「Process image storage format」より、マスター側のビッグエンディアン/リトルエン ディアンを切り替えられます。切り替え後は「OK」ボタン、もしくは「Apply」ボタンを押 してください。

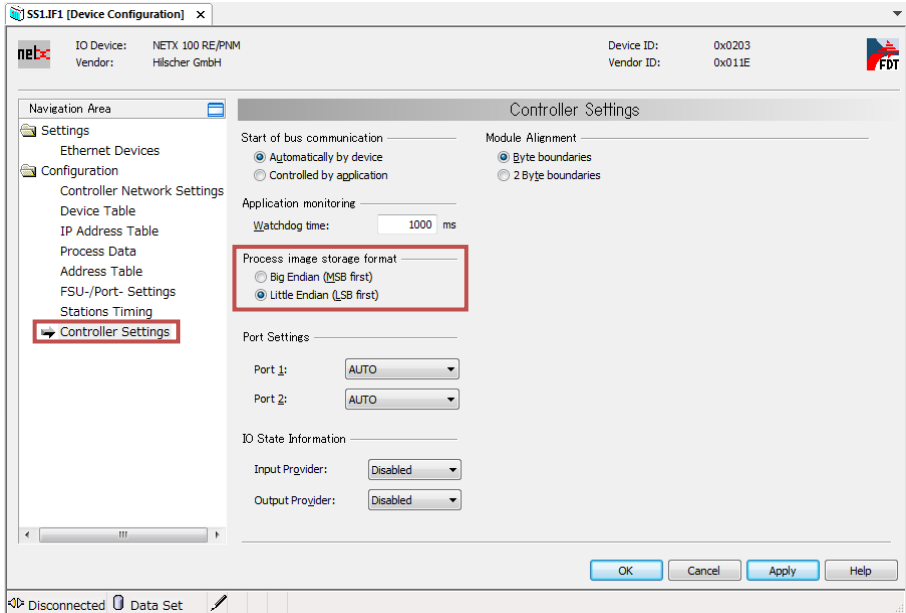

図 4-24 Automation Studio 一通信設定(マスター側)

### **4.4.2.** スレーブ側

「Profinet (DTM)」以下の X20BC00E3 の「Device Configuration」を開き、「Navigation Area」の「Modules」を選択してください。

X20BC00E3 を展開して表示された行(X20BC00E3 と表示される行)を選択し、「Dataset」 を「Parameter」にします。

表示された項目中の「IO Endian Format」より、スレーブ側のビッグエンディアン/リ トルエンディアンを切り替えられます。切り替え後は「OK」ボタン、もしくは「Apply」ボ タンを押してください。

| Submodule details : |                                       |                              |                |                |                          |
|---------------------|---------------------------------------|------------------------------|----------------|----------------|--------------------------|
| Dataset:            | Parameter                             |                              | Display mode:  | <b>Decimal</b> |                          |
|                     | Name                                  | Value                        | Data type      | Data range     | $\overline{\phantom{a}}$ |
|                     | <b>AZA FIN DUS TIMINE OTISEL LIST</b> |                              | TUU UNSIENBUTU | 0.32000        |                          |
|                     | X2X PN Bus Cycle Offset               |                              | 0 Unsigned 8   | 0.128          |                          |
|                     | <b>IO Endian Format</b>               | Little Endian BitArea        |                | 0.255          |                          |
|                     | Event IOM MISSING                     | Interpreted as Error BitArea |                | 0.255          | Ξ                        |
|                     | Event IOM FAILED                      | Interpreted as Error BitArea |                | 0.255          |                          |
|                     | <b>IOM</b> Channel Diagnosis          |                              | off BitArea    | 0.255          | $\overline{\phantom{a}}$ |

図 4-25 Automation Studio --通信設定(スレーブ側)

# **5.** シーメンス社 **: SIMATIC STEP 7** での操作

本節の説明で使用する開発環境はシーメンス社の「SIMATIC STEP 7 Basic V13 SP1 Update 9」です。

また、本節の説明ではネットワーク構成要素としてシーメンス社の SIMATIC S7-1200 CPU1211C(CPU,PROFINET RT マスター)を用います。ネットワークはローカルで構 築し、各要素の IP アドレスを以下のように固定 IP アドレスとして設定します。

表 5-1 シーメンス社 : SIMATIC STEP 7 導入説明用 各種機器 IP アドレス設定

| 幾器名                                                                      | IPアドレス        | サブネットマスク値     |
|--------------------------------------------------------------------------|---------------|---------------|
| 開発用コンピュータ                                                                | 192.168.0.1   |               |
| SIMATIC S7-1200 CPU1211C<br>(CPU, PROFINET RT $\forall z \forall \neg$ ) | 192.168.0.12  | 255.255.255.0 |
| X20BC00E3 (PROFINET RT $ZV - ZV$ )                                       | 192.168.0.101 |               |

# **5.1. GSDML** ファイルのインポート

1. SIMATIC STEP 7 を起動し、「Project view」のメニューから「Options」→「Manage general station description files (GSD)」を選択してください。

| <b>Siemens</b>                     |                                                |  |  |  |
|------------------------------------|------------------------------------------------|--|--|--|
| Insert Online<br>Project Edit View | Options Tools Window<br>Help                   |  |  |  |
| → → → → → Save project ■ ※ ■ ■     | Settings                                       |  |  |  |
| <b>Project tree</b>                | Support packages                               |  |  |  |
| <b>Devices</b>                     | Manage general station description files (GSD) |  |  |  |
|                                    | <b>Start Automation Licence Manager</b>        |  |  |  |
| ेलें<br>o o                        | <sup>些</sup> Show reference text               |  |  |  |
|                                    |                                                |  |  |  |
| <b>Ben</b> Online access           | <b>Global libraries</b>                        |  |  |  |

図 5-1 SIMATIC STEP 7 -- GSDML ファイルのインポート -- No.1

2. 表示されたウィンドウで、3 章にてダウンロードした GSDML ファイルが存在する フォルダを選択してください。

その後、「Content of imported path」より

「GSDML-V2.25-BR-X20BC00E3-20160415.xml」を選択し、「Install」ボタンを 押してください。

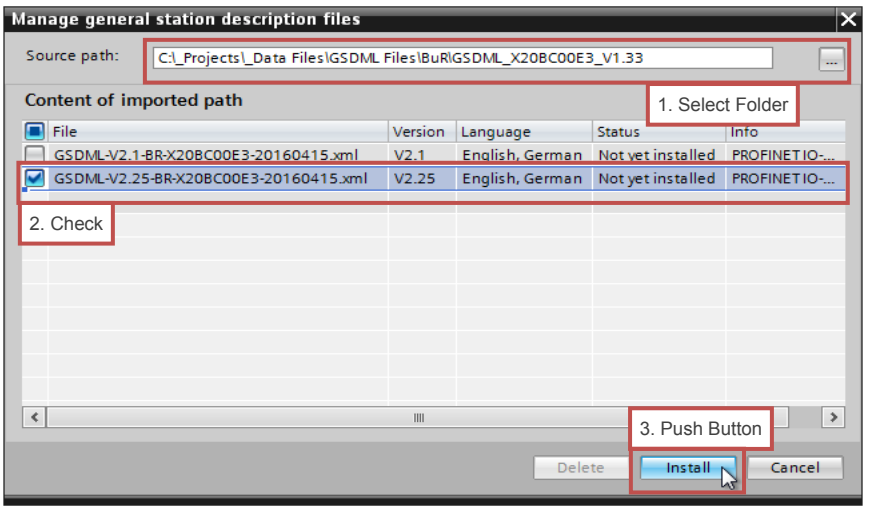

図 5-2 SIMATIC STEP 7 - GSDML ファイルのインポート - No.2

3. GSDML ファイルの取り込みが完了するまで待機してください。 その後表示されるウィンドウで「Close」ボタンを押してください。

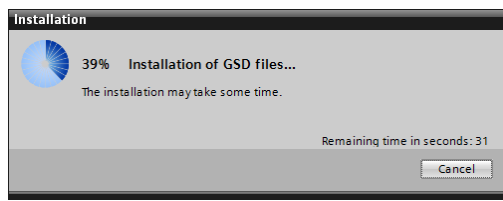

図 5-3 SIMATIC STEP 7 -- GSDML ファイルのインポート -- No.3

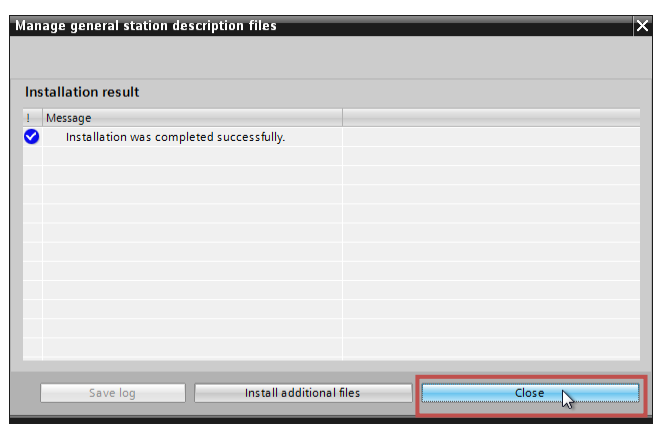

- 図 5-4 SIMATIC STEP 7 GSDML ファイルのインポート No.4
- 4. ハードウェアカタログのアップデートが自動で行なわれるので、待機してください。

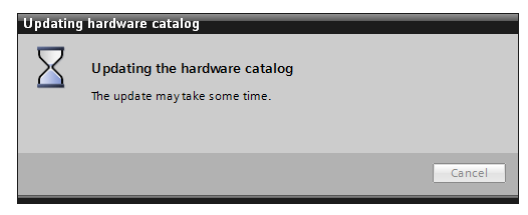

図 5-5 SIMATIC STEP 7 - GSDML ファイルのインポート - No.5

5. 以上の作業により、「Devices & networks」において「Hardware catalog」ペイン から「X20BC00E3」を選択できるようになります。

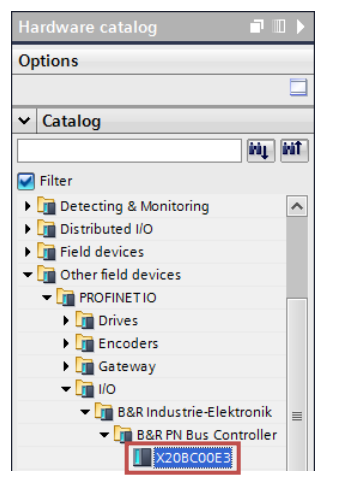

図 5-6 SIMATIC STEP 7 - GSDML ファイルのインポート - No.6

### **5.2. IP** アドレスおよびデバイス名の設定

固定 IP アドレスおよびデバイス名の設定には、本体側、およびプロジェクト側の両方で の設定が必要となります。

本体側およびプロジェクト側の設定は、どちらも SIMATIC STEP 7 によって行ないます。

#### **5.2.1.** 本体側

設定作業を行なう前に、以下の項目を確認してください。

- ・X20BC00E3 のノード数スイッチを"0x00"としてから電源を供給すること
- ・開発用コンピュータと X20BC00E3 を接続しておくこと
	- 1. SIMATIC STEP 7 を起動し、「Project view」にて「Online access」を展開し、 X20BC00E3 と接続している開発コンピュータ側のイーサネットインターフェース をさらに展開し、「Update accessible devices」をダブルクリックしてください。

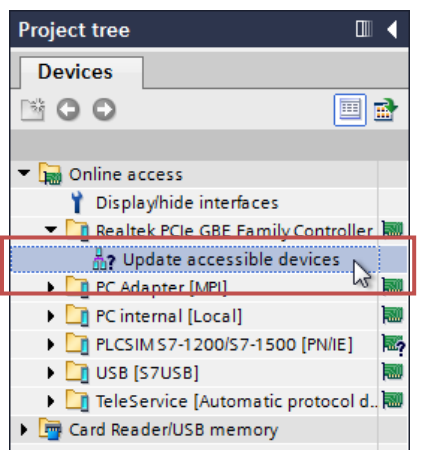

#### 図 5-7 SIMATIC STEP 7 -- IP アドレスおよびデバイス名の設定(本体側) -- No.1

2. 正常に X20BC00E3 を検出すると、「Accessible device [MAC Address]」が追加さ れます。これを展開し、「Online & diagnostics」をダブルクリックしてください。

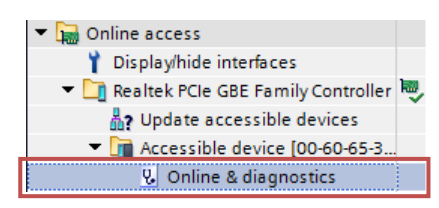

図 5-8 SIMATIC STEP 7 -- IP アドレスおよびデバイス名の設定(本体側) -- No.2

3. 開かれたページの左メニューから「Assign IP address」を選択してください。 工場出荷状態では、IP アドレスは未設定となっています。 「IP address」「Subnet mask」に望みの値(実際のネットワークで使用したい値) をそれぞれ入力し、「Assign IP address」を押してください。 ※本マニュアルでは例として、「IP address」を「192.168.0.101」、「Subnet mask」 を「255.255.255.0」としています。 ルータを使用する場合は、「Use router」にチェックを入れ、なおかつ「Router address」にルータの IP アドレスを設定してください。

この操作により、X20BC00E3 の IP アドレスが設定されます。

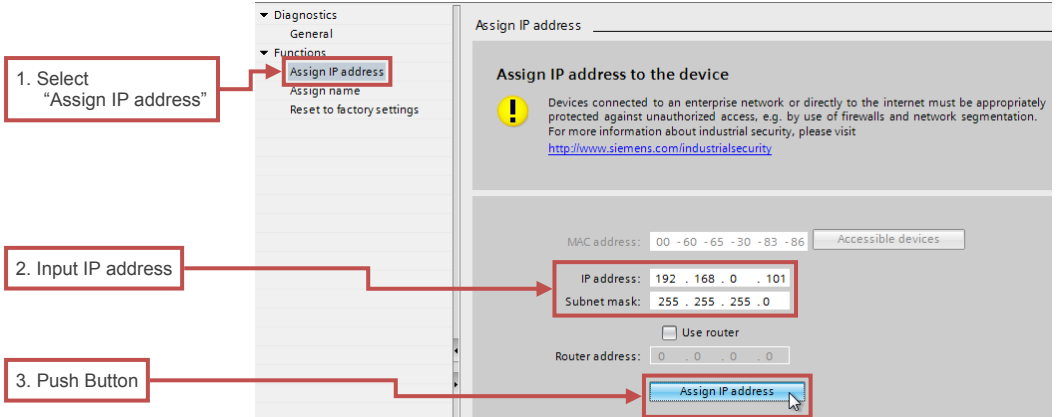

図 5-9 SIMATIC STEP 7 -- IP アドレスおよびデバイス名の設定(本体側) -- No.3

4. また、工場出荷状態では X20BC00E3 のデバイス名も未設定となっているため、設 定する必要があります。

左メニューから「Assign name」を選択し、「PROFINET device name」に適当な 文字列を入力後、「Assign name」ボタンを押してください。

- ※本マニュアルでは例として、「PROFINET device name」を「brpn001」として います。
- この操作により、X20BC00E3 のデバイス名が設定されます。

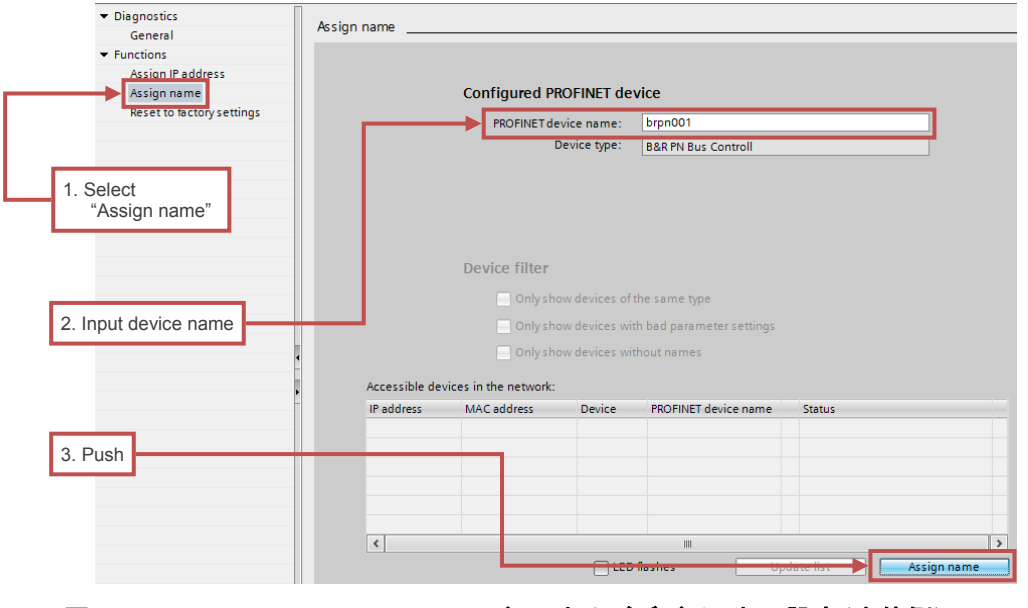

図 5-10 SIMATIC STEP 7 - IP アドレスおよびデバイス名の設定(本体側) - No.4

5. もう一度「Update accessible devices」をダブルクリックし、手順 3 と手順 4 にて 設定したデバイス名と IP アドレスのデバイスが追加されることを確認してくださ い。

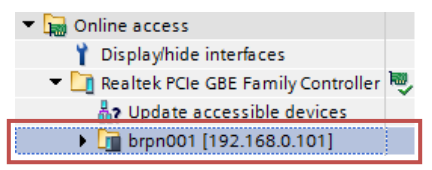

#### 図 5-11 SIMATIC STEP 7 - IP アドレスおよびデバイス名の設定(本体側) - No.5

もしくは、Web ブラウザを開き、アドレスバーに設定した IP アドレスを入力する ことで X20BC00E3 の Web server にアクセスできますので、そちらで確認してく ださい。

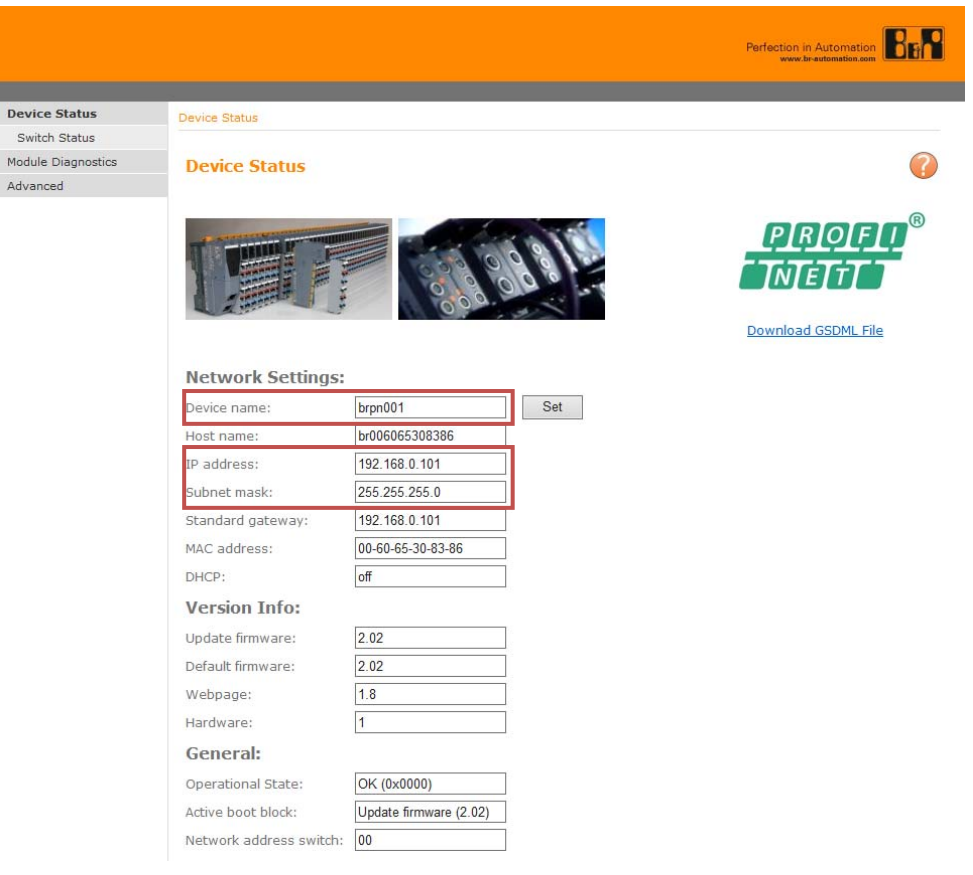

図 5-12 SIMATIC STEP 7 - IP アドレスおよびデバイス名の設定(本体側) - No.6

### **5.2.2.** プロジェクト側

1. X20BC00E3 を新規デバイスとして追加し、「Device Configuration」を開いてくだ さい。

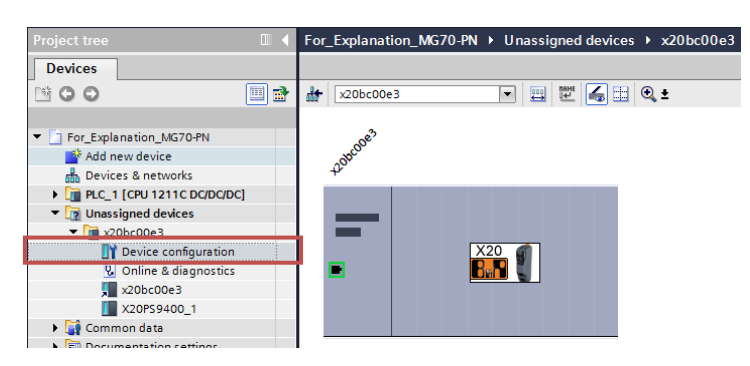

#### 図 5-13 SIMATIC STEP 7 -- IP アドレスおよびデバイス名の設定(プロジェクト側) -- No.1

2. 「Device view」において X20BC00E3 を選択してプロパティを表示させ、左メニ ューから「Ethernet addresses」を選択してください。

プロパティにおいて、「IP protocol」の「IP address」に 5.2.1 節の手順 3 で設定し た値を入力してください。

また、「PROFINET」の「Generate PROFINET device name automatically」の チェックを外し、「PROFINET device name」に 5.2.1 節の手順 4 で設定したデバ イス名を入力してください。

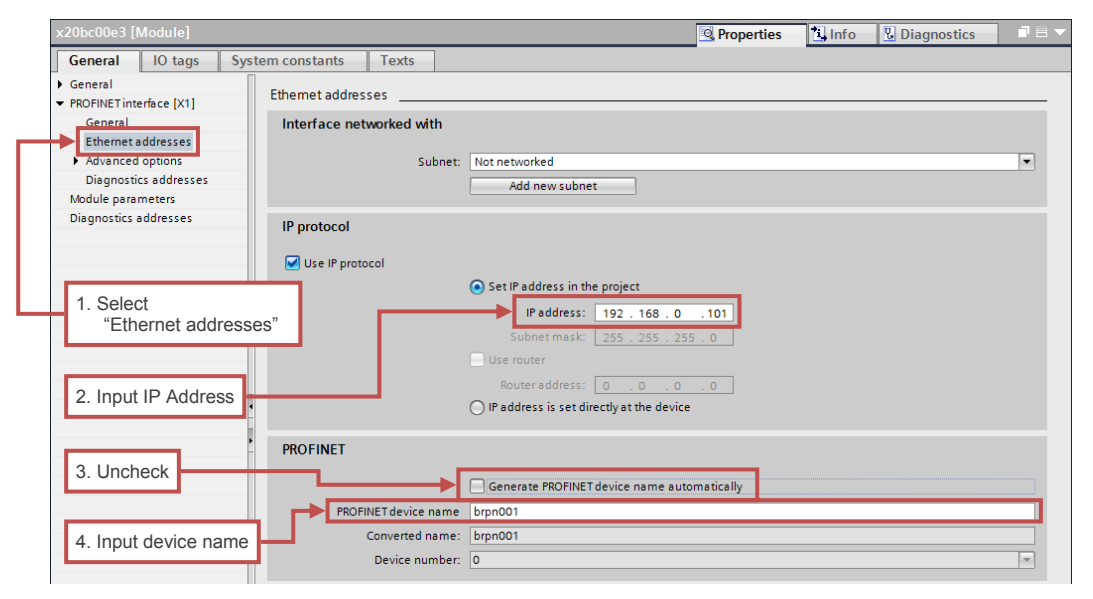

図 5-14 SIMATIC STEP 7 -- IP アドレスおよびデバイス名の設定(プロジェクト側) -- No.2

### **5.3. MG71-CM** 用の構成設定

5.1 節の作業で「Devices & networks」に配置可能となった X20BC00E3 は、そのままで は MG70-PN 部分までの構成となっています。MG71-CM 部分まで構成するために、以下の 作業を行なう必要があります。

1. 「Devices & networks」を開き、「Device View」から X20BC00E3 を選択してくだ さい。

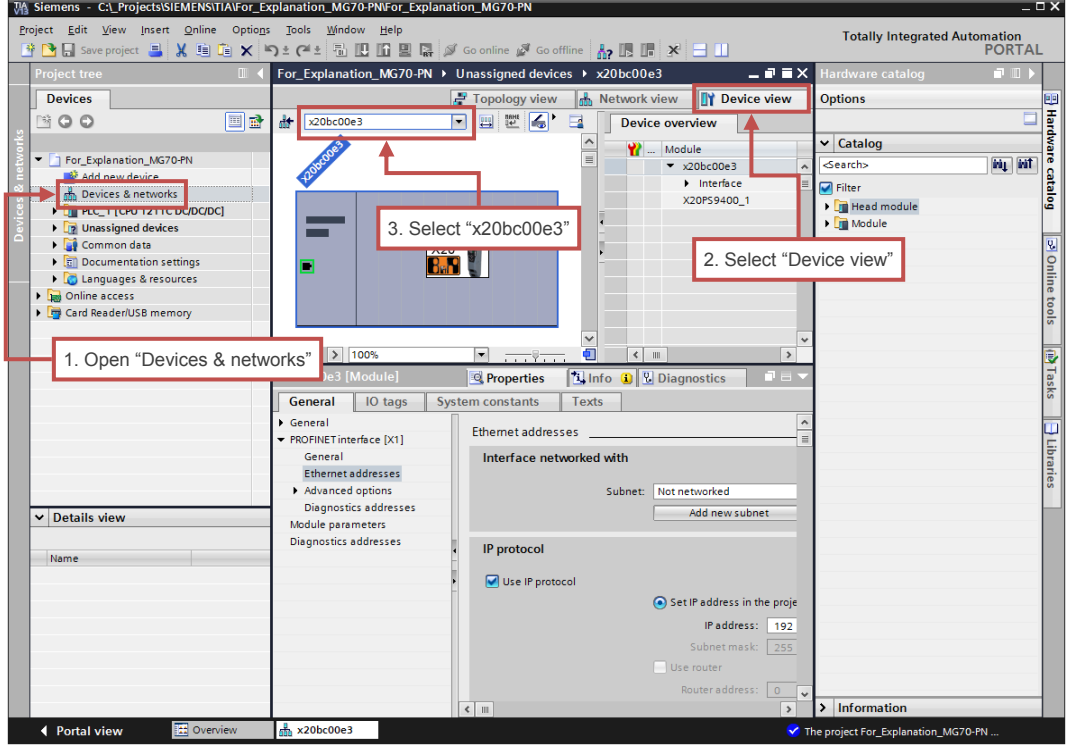

図 5-15 SIMATIC STEP 7 - MG71-CM 用の構成設定 - No.1

2. 「Hardware catalog」ペインから「X20DC11A6 C1」を見つけ出し、ダブルクリ ックしてください。

この操作により、MG71-CM(X20DC11A6)を追加することができます。

※本マニュアルでは 1 台のみ追加しますが、MG71-CM を使用する台数に応じて追 加作業を行なってください。

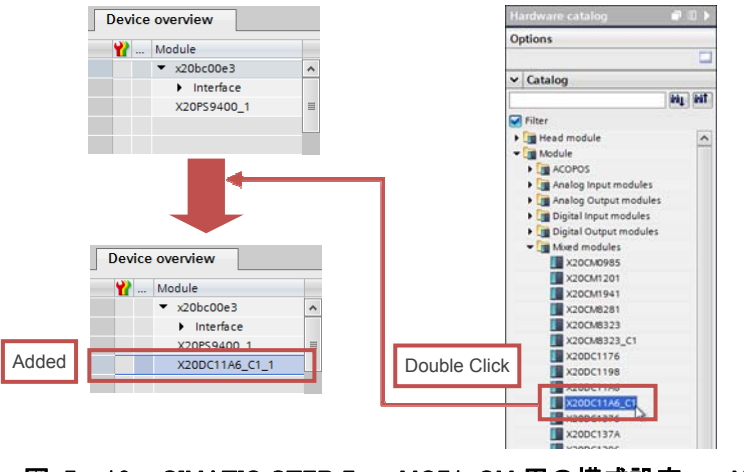

図 5-16 SIMATIC STEP 7 - MG71-CM 用の構成設定 - No.2

3. X20DC11A6 のラッチ機能などを使用したい場合は、「X20DC11A6\_C1」を選択し てプロパティを開き、左メニューから「Module parameters」を開いてください。 このページから各パラメータを編集可能です。パラメータ(レジスタ)の説明は、 X20DC11A6 のデータシートや B&R 社の「PROFINET RT User's manual」をご 覧ください.

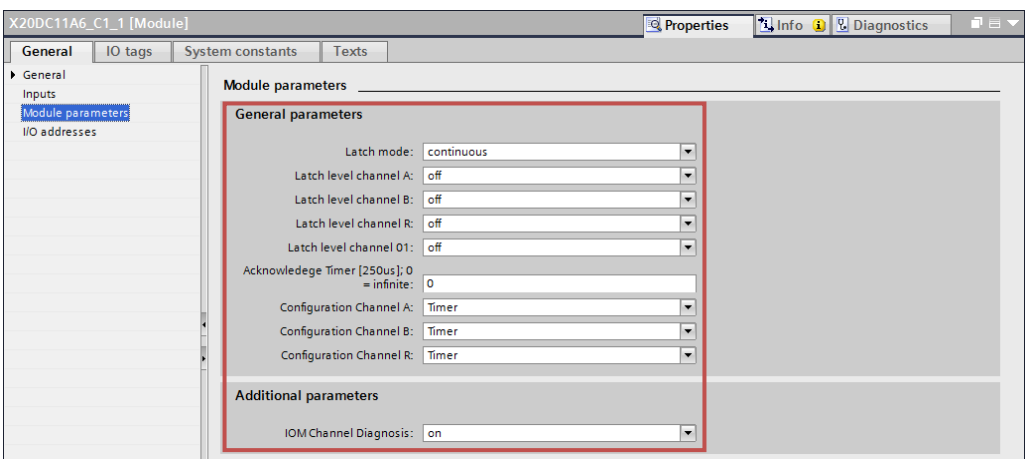

図 5-17 SIMATIC STEP 7 - MG71-CM 用の構成設定 - No.3

# **6. I/O** データのアドレスマップ

本節では、本マニュアルで使用する各構成要素(GSDML ファイル内で定義されている要 素)の I/O データのアドレスマップを示します。

各 I/O データの説明は、X20PS9400 や X20DC11A6 のデータシート、もしくは B&R 社の 「PROFINET RT User's manual」をご覧ください。

 $\angle 17$  F  $\angle 7 = 1$ Byte

アドレス表記: x,y … I/O データ アドレス位置オフセット

※開発環境によって割り当てる/割り当てられます。

0.0 … アドレス"0"のビット"0"

 $x[0]$  … アドレス  $x \oslash y' \rightarrow y''$ 

 $x[8..0]$  … アドレス  $x \oslash E$ ット"8" ~ ビット"0" (8Bit = 1Byte)

### **6.1. X20PS9400**

#### 表 6-1 GSDML ファイル定義の X20PS9400 の I/O データのアドレスマップ

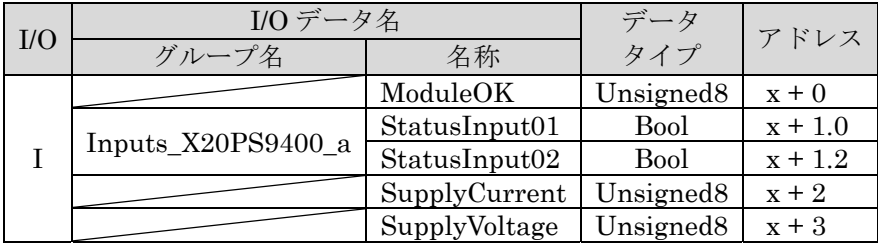

例)Input データの開始アドレス : 256

- ModuleOK :  $256[8..0]$
- $-$  StatusInput01  $: 257[0]$
- $-$  StatusInput02  $: 257[2]$
- $-$  SupplyCurrent  $: 258[8, 0]$
- SupplyVoltage : 259[8..0]

# **6.2. X20DC11A6\_C1**

#### 表 6-2 GSDML ファイル定義の X20DC11A6\_C1 の I/O データのアドレスマップ

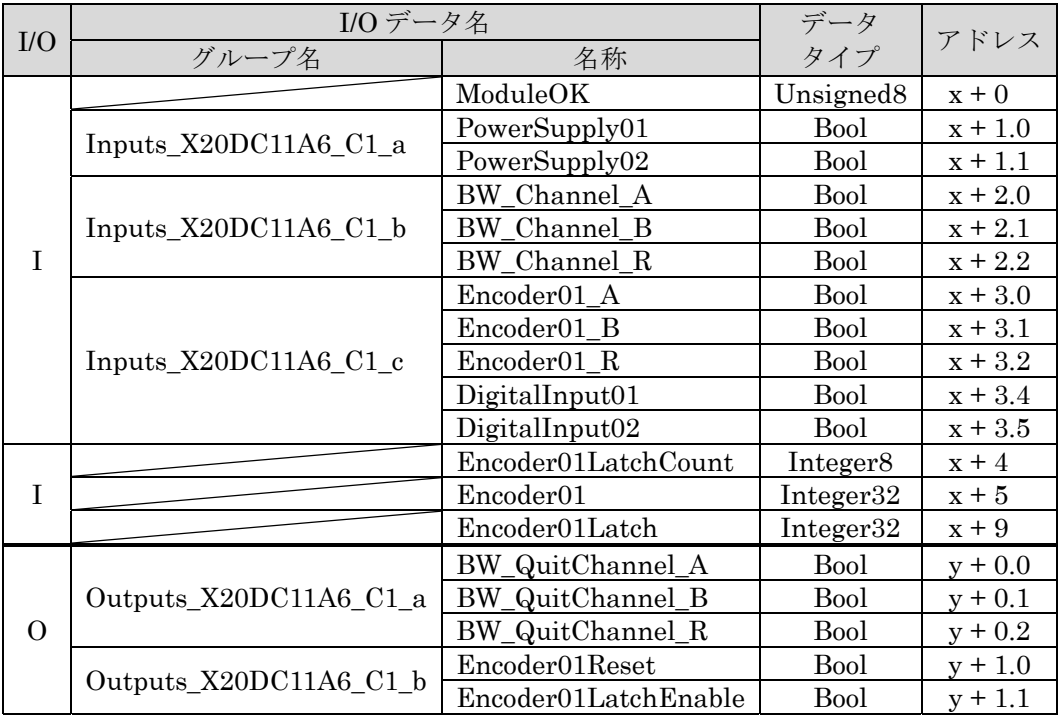

例) Input データの開始アドレス: 260, Output データの開始アドレス: 256

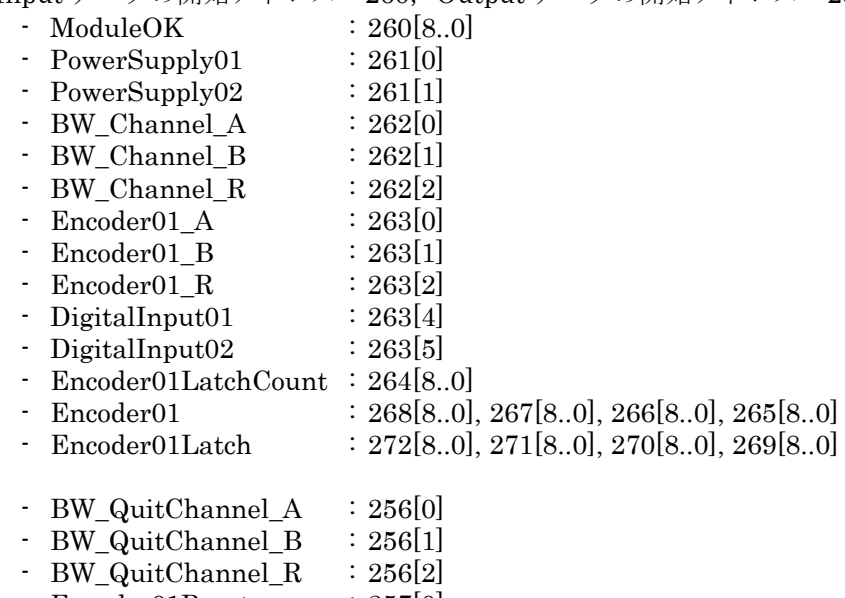

 $\text{F}$  Encoder01Reset : 257[0] - Encoder01LatchEnable : 257[1]

# **SAFETY PRECAUTIONS**

#### $\bullet$  **Definition of Precautionary Information**

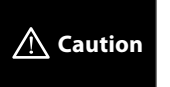

Indicates a potentially hazardous situation which, if not avoided, may result in minor or moderate injury, or property damage.

#### <sup>z</sup> **Cautions**

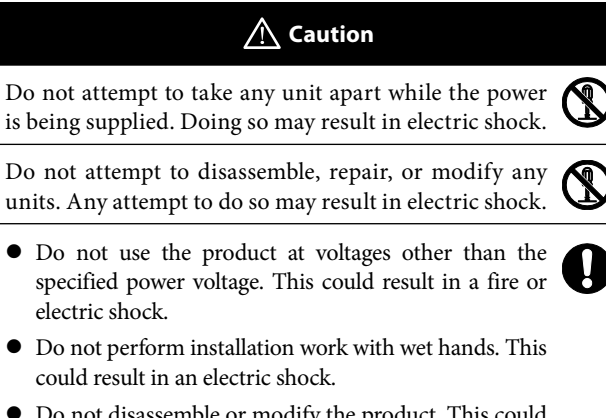

- $\bullet$  Do not disassemble or modify the product. This could result in a burn or other injury. Disassembling or modifying the product will void the warranty.
- $\bullet$  Do not damage, modify, excessively bend, pull on, place heavy objects on or heat the cable. This could damage the cable and result in a fire or electric shock.

# **PRECAUTIONS FOR SAFE USE**

- $\bullet$  Take all possible safety measures when mounting the product and operating a mounted device.
- When connecting and disconnecting a signal cable, be sure to grasp by the plug section, not the cable.
- $\bullet$  The product does not have an explosion-proof structure. Therefore, do not use the unit in an atmosphere containing flammable gas. This could result in a fire.
- z If anything unusual (smoke, sound, smell, etc.) occurs during installation or operation, immediately unplug connection cables and contact the Service Center. Continued usage in this situation can result in a fire, electric shock, or breakdown.

# **PRECAUTIONS FOR CORRECT USE**

- $\bullet$  Connect cables to the unit property as shown in the instruction manual. Not doing so may result in a failure of the unit.
- $\bullet$  Do not install the unit in the following places:
	- Locations subject to direct sunlight
	- Locations subject to temperatures or humidity outside the range specified in the specifications
	- Locations subject to condensation as the result of severe changes in temperature
	- Locations subject to corrosive or flammable gases
	- Locations subject to dust (especially iron dust) or salts
	- Locations subject to exposure to water, acid, oil, or chemicals
	- Locations subject to shock or vibration
- $\bullet$  Take appropriate and sufficient countermeasures when using the unit in the following locations:
	- Locations subject to static electricity or other forms of noise
	- Locations subject to strong electromagnetic fields
	- Locations subject to possible exposure to radioactivity
	- Locations close to power supplies
- $\bullet$  Do not drop the product to the ground or expose to excessive vibration or mechanical shocks. The product may be damaged and may not function properly.
- $\bullet$  Use a dedicated packing box to transport the unit. Avoid excessive shock or vibration during transportation.
- $\bullet$  Wire the unit properly as shown in the instruction manual.

#### **Trademarks**

System names and product names used in this manual are the trademarks or registered trademarks of the respective companies.

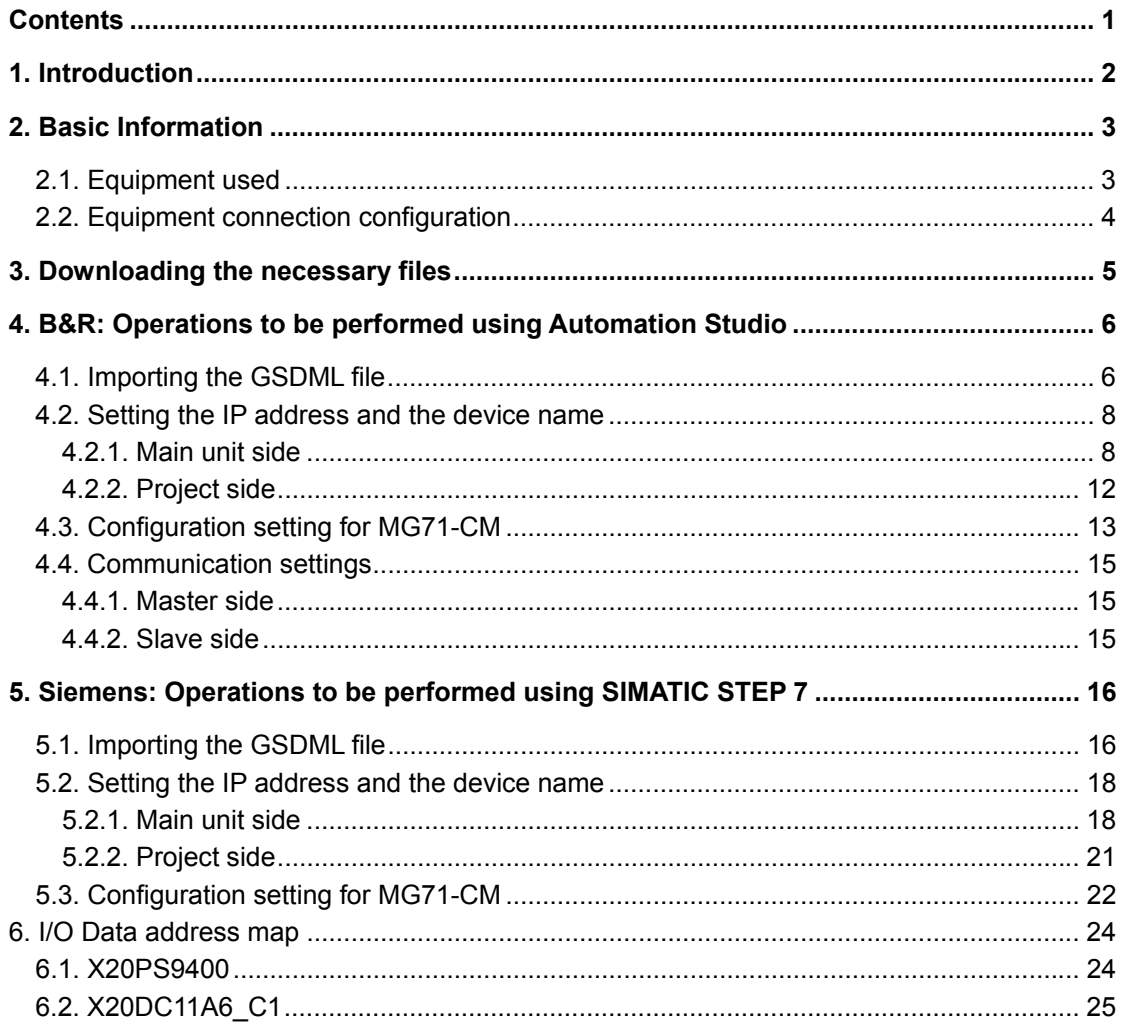

# **Contents**

# **1. Introduction**

The MG70-PN is a PROFINET RT Interface unit Main module created by Bernecker + Rainer Industrie Elektronik (hereafter, B&R) and sold by Magnescale Co., Ltd.

This manual describes the operation necessary in each company's development environment (B&R: Automation Studio, Siemens: SIMATIC STEP 7) when introducing the MG70-PN and MG71-CM digital gauges.

For information concerning the MG70-PN and MG71-CM, refer to the corresponding device specifications available on the B&R website.

Also, for information concerning each company's development environment, refer to the corresponding manual of each company and Help function of each company's development environment.

# **2. Basic Information**

This section shows the slave (MG70-PN) side components used in the descriptions in this manual, and the connection configuration of the various equipment.

# **2.1. Equipment used**

| Magnescale<br>model name                        | B&R<br>model number                                                                                  | Description                                                                                                    | Appearance | Qty.         |
|-------------------------------------------------|----------------------------------------------------------------------------------------------------|----------------------------------------------------------------------------------------------------|------------|--------------|
| MG70-PN                                         | X20BC00E3<br>$\times 1$<br>X20BB80<br>$\times 1$<br>X20PS9400<br>$\times 1$<br>X20TB12<br>$\times$ 1 | PROFINET RT Interface unit<br>Main module (slave)                                                                                                    |            | $\mathbf{1}$ |
| $MG71$ -CM                                      | $X20DC11A6 \times 1$<br>X20BM11<br>$\times 1$<br>X20TB12<br>$\times$ 1                               | Counter module                                                                                                    |            | $\mathbf{1}$ |
|                                                 |                                                                                                    | Supplied cable used to<br>connect a Counter module<br>and a digital gauge<br>* When shipped from the<br>factory, the loose wire side<br>of the supplied cable is<br>connected to the Counter<br>module. |            | $\mathbf{1}$ |
| DK800S Series<br>or<br>DK10/25/50/100<br>Series |                                                                                                    | Digital Gauge<br>- DK800S Series<br>Digital Gauge<br>$-$ DK10/25/50/100 Series                                                                                                    |            | $\mathbf{1}$ |

Table 2-1 List of equipment used on the slave side

### **2.2. Equipment connection configuration**

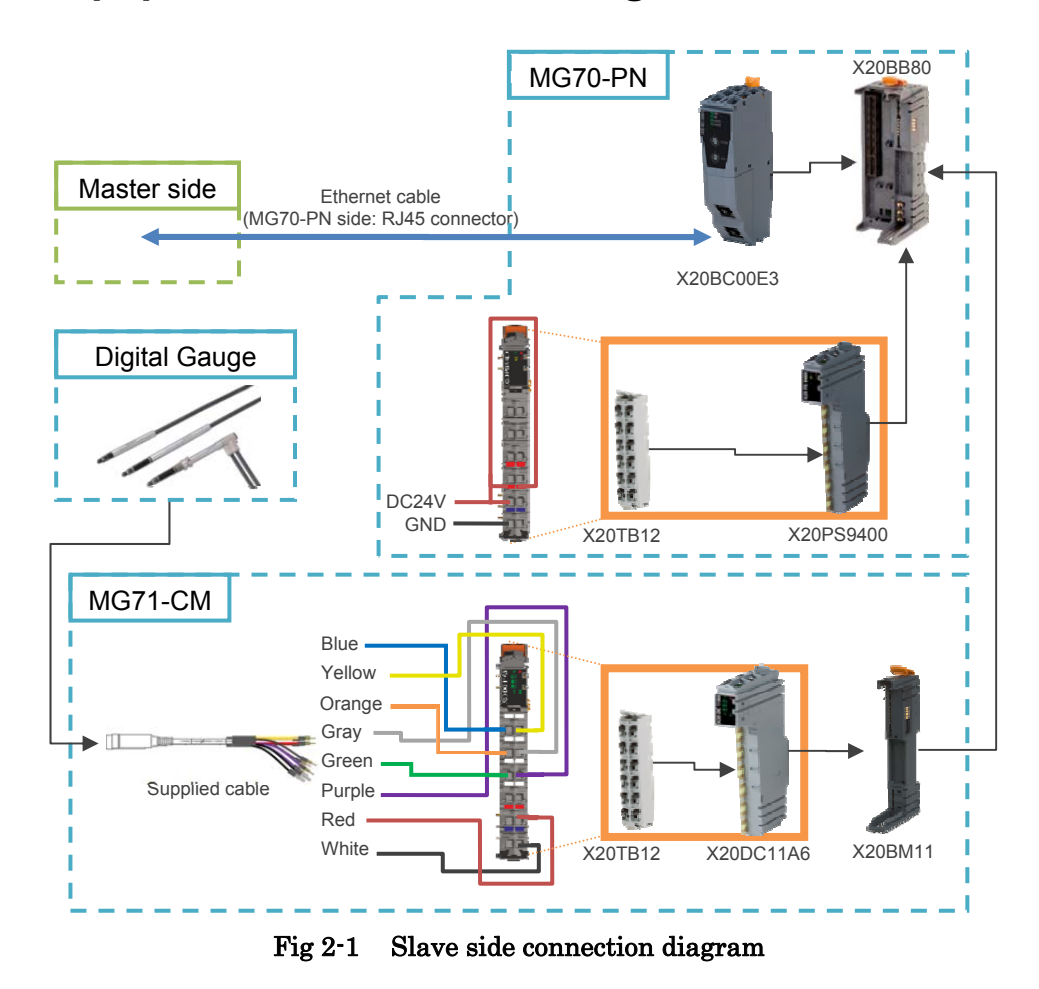

The Ethernet cable used to connect the master side and the MG70-PN should be shielded in accordance with the operating environment. Use a shielded RJ45 (8P8C) connector as the MG70-PN side connector.

# **3. Downloading the necessary files**

- 1. Access the B&R website (http://www.br-automation.com/), and select: "Downloads"
	- $\rightarrow$  "Product Groups: Networks and fieldbus modules"
	- $\rightarrow$  "Networks and fieldbus modules: PROFINET"
	- $\rightarrow$  "PROFINET: Bus controllers"
	- $\rightarrow$  "Bus controllers: X20BC00E3"

Download "Profinet Buscontroller GSD Package".

2. Save the downloaded file in the appropriate location, and extract the file using file extraction software.

# **4. B&R: Operations to be performed using Automation Studio**

The description in this section uses the B&R "Automation Studio V4.2.3.159" as the development environment.

This description also uses the B&R X20CP3585(CPU), X20IF10E1-1 (PROFINET RT master) as the network element. The network is constructed locally, and the IP address of each element is set as a static IP address as shown in the table below.

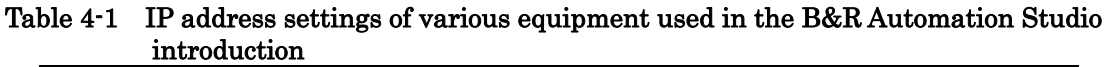

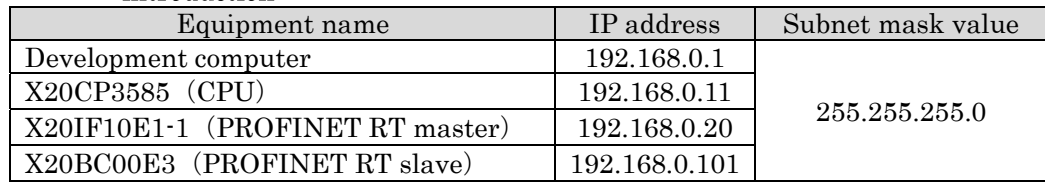

# **4.1. Importing the GSDML file**

1. Start up Automation Studio, and select "Tools"  $\rightarrow$  "Import DTM Device..." from the menu.

After that, a file-selection window will be displayed.

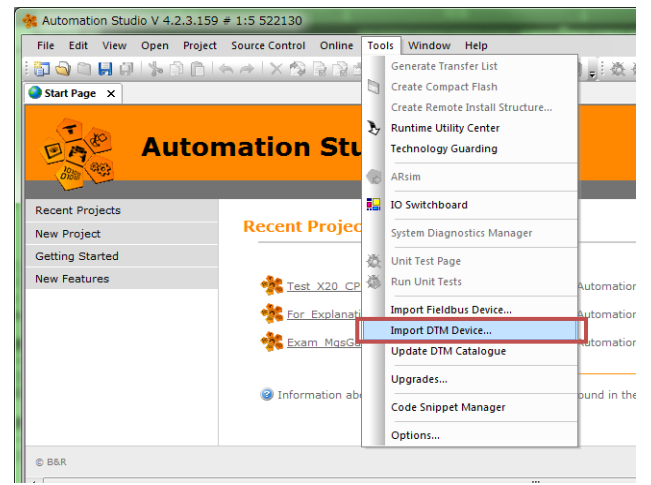

Fig 4-1 Automation Studio -- Importing the GSDML file -- No.1

- 2. Select the GSDML file (GSDML-V2.25-BR-X20BC00E3-20160415.xml) downloaded in section 3 above.
- 3. A window will open asking whether to execute the DTM catalog update. Click "Yes".

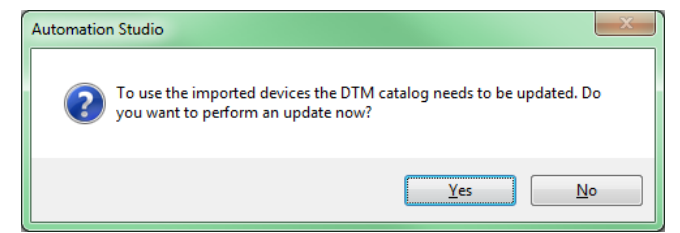

Fig 4-2 Automation Studio -- Importing the GSDML file -- No.2

4. The DTM catalog update will start. Wait until the update is complete.

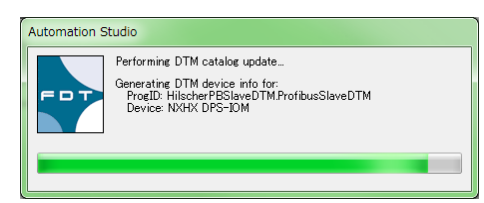

Fig 4-3 Automation Studio -- Importing the GSDML file -- No.3

5. The update is complete when the message "DTM catalog update successfully finished…" appears in the "Output" pane.

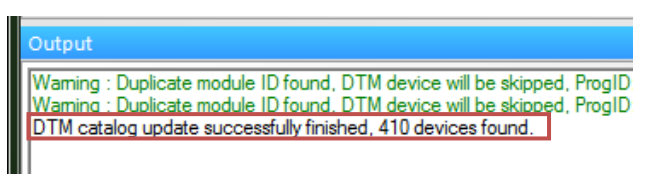

Fig 4-4 Automation Studio -- Importing the GSDML file -- No.4

6. "X20BC00E3" can now be selected from the "Catalog" tab of the "Hardware Catalog" pane.

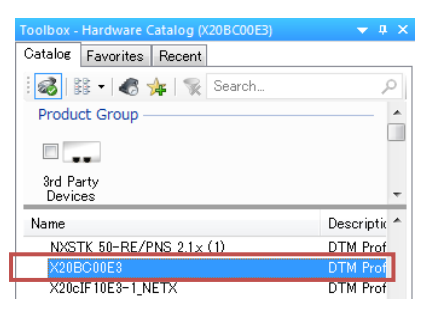

Fig 4-5 Automation Studio -- Importing the GSDML file -- No.5

### **4.2. Setting the IP address and the device name**

Static IP address and device name settings must be made for both the main unit side and the project side.

The main unit side and project side settings are both made by Automation Studio.

#### **4.2.1. Main unit side**

Г

Check the following items before making the settings.

- ・The number of nodes switch of the X20BC00E3 should be set to "0x00" before supplying power to the X20BC00E3.
- ・The development computer and the X20BC00E3 should be connected.
	- 1. Add X20BC00E3 under "Profinet (DTM)" on "Physical View" in the Automation Studio.
		- \* This manual describes the process when using X20CP3585 as a controller, and X20IF10E1-1 as a PROFINET RT I/F module (master).

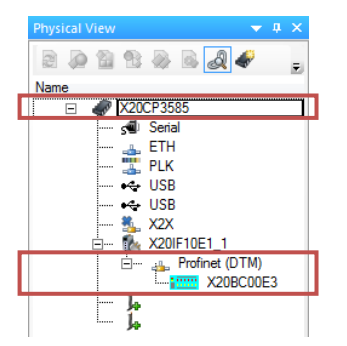

#### Fig 4-6 Automation Studio -- Setting the IP address and the device name (main unit side) -- No.1

2. Right-click "Profinet (DTM)" displayed below X20IF10E1-1, and select "Device Configuration".

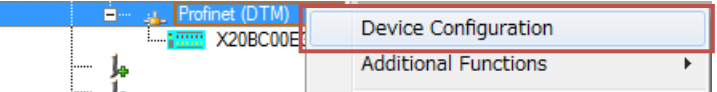

Fig 4-7 Automation Studio -- Setting the IP address and the device name (main unit  $side) - No.2$ 

3. A new tab will open. After the tab opens, it appears as shown below. Check that "Navigation Area" is "Controller Network Settings". The "Network Settings" displayed here are the settings for X20IF10E1-1.

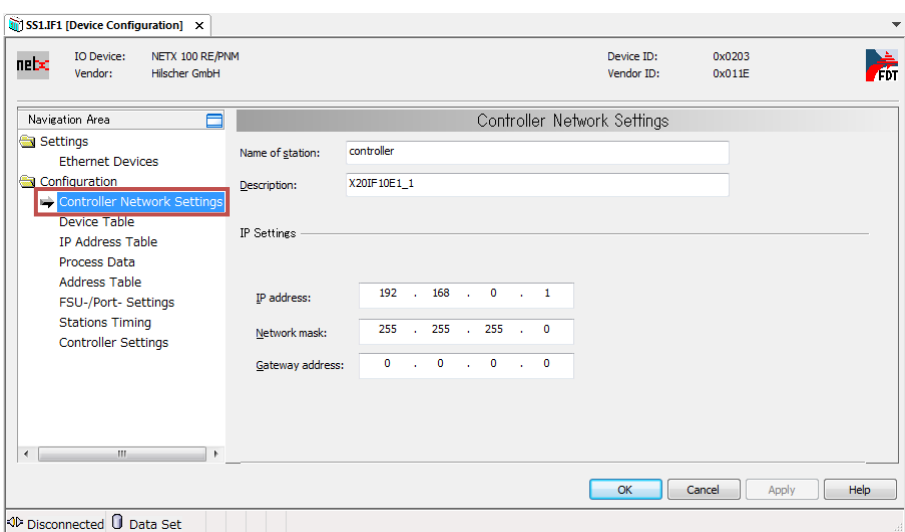

#### Fig 4-8 Automation Studio -- Setting the IP address and the device name (main unit  $side) - No.3$

- 4. Set "IP address" and "Network mask" of X20IF10E1-1 to the desired values (the values to be used with the actual network), and click "Apply".
	- \* In the example in this manual, "IP address" is set to "192.168.0.20" and "Network mask" is set to "255.255.255.0".

When using a router, set "Gateway address" to the IP address of the router.

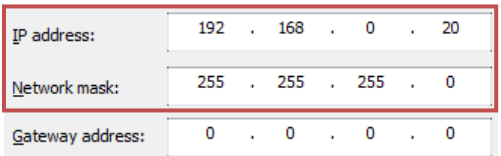

#### Fig 4-9 Automation Studio -- Setting the IP address and the device name (main unit side) -- No.4

5. Select "Ethernet Devices" from "Navigation Area". At this point, the Ethernet devices present on the development computer will be displayed in the "Use Network Connections for Scan" list.

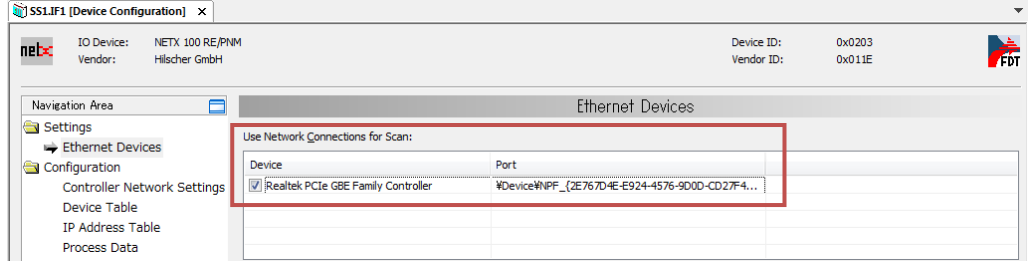

#### Fig 4-10 Automation Studio -- Setting the IP address and the device name (main unit side) -- No.5

6. Place check marks in the "Device" checkboxes of the Ethernet devices connected to the X20BC00E3.

7. Click "Search Devices".

The active devices on the Ethernet device network that have check marks will be listed in "Devices Online".

Of the displayed devices, the device with "B&R PN Bus Controller" displayed as the "Device Type" is the X20BC00E3.

\* To reliably identify the X20BC00E3, check that the "MAC Address" value matches the MAC address value printed on the main unit.

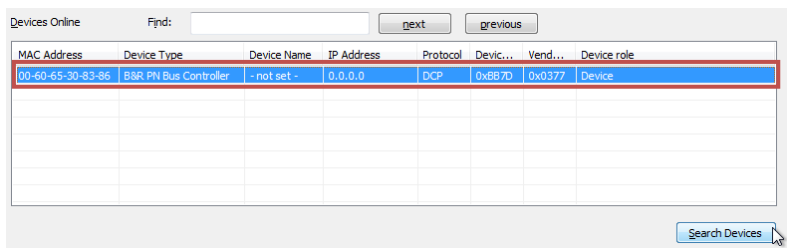

#### Fig 4-11 Automation Studio -- Setting the IP address and the device name (main unit side) -- No.6

8. At the default setting, the X20BC00E3 device name is not set. Enter an appropriate character string to "New device name" in the "Set Name" tab, and click "Set Name".

\*In the example in this manual, "New device name" is set to "brpn001".

The X20BC00E3 device name will be set.

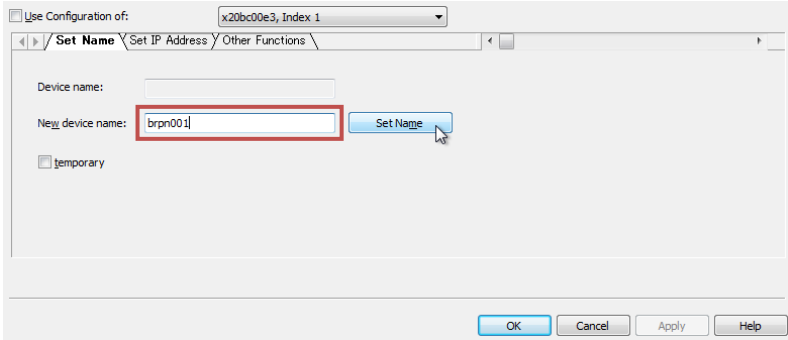

Fig 4-12 Automation Studio -- Setting the IP address and the device name (main unit side) -- No.7

9. At the default setting, the IP address is not set.

Select "Set IP Address" tab, set "IP Address" and "Subnet mask" with "Use static IP Address" to the desired values (the values to be used with the actual network), and click "Set Address".

\* In the example in this manual, "IP Address" is set to "192.168.0.101" and "Subnet mask" is set to "255.255.255.0" .

When using a router, set "Gateway" to the IP address of the router.

#### The IP address of the X20BC00E3 will be set.

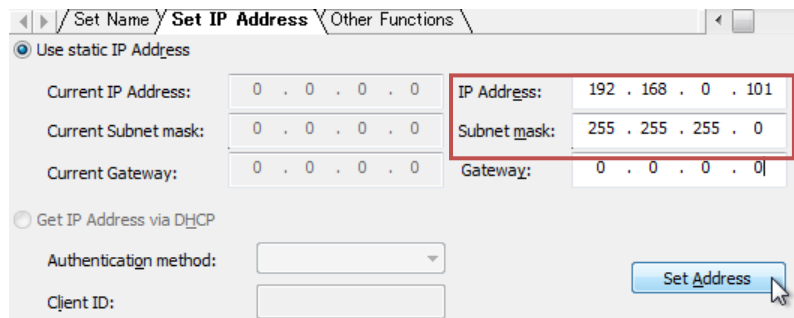

#### Fig 4-13 Automation Studio -- Setting the IP address and the device name (main unit side) -- No.8

10. Click "Search Devices" again and check that the device name and the IP address are set correctly.

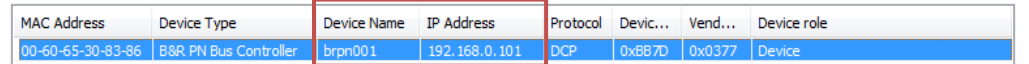

#### Fig 4-14 Automation Studio -- Setting the IP address and the device name (main unit side) -- No.9

This can also be checked by opening the Web browser, entering the set IP address in the URL field, and accessing the X20BC00E3 Web server.

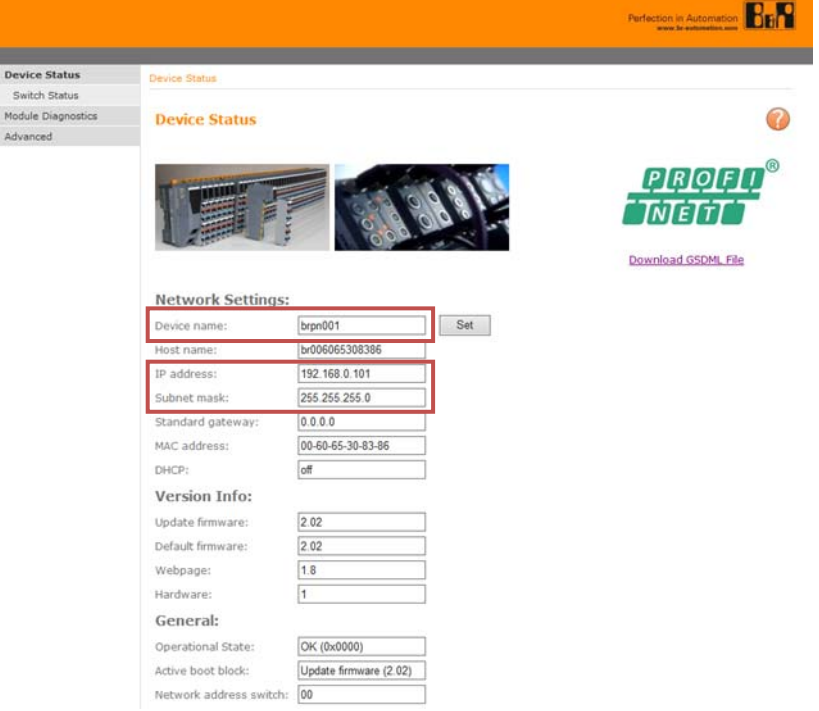

Fig 4-15 Automation Studio -- Setting the IP address and the device name (main unit side)  $\cdot$  No.10

### **4.2.2. Project side**

1. Open "Device Configuration" of "Profinet (DTM)" under X20IF10E1-1, and select "Device Table" from "Navigation Area".

Of the displayed devices, the device with "Device" set to "X20BC00E3" is the X20BC00E3. Set "Name of station" to the value set in step 8 of section 4.2.1 above, and click "Apply".

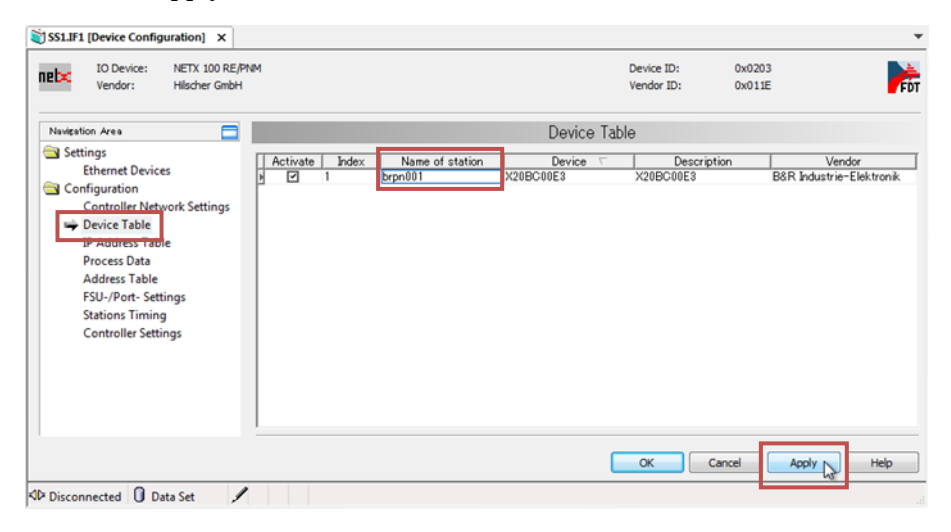

#### Fig 4-16 Automation Studio -- Setting the IP address and the device name (project side) -- No.1

2. Select "IP Address Table" from "Navigation Area". Of the displayed devices, the device with "Name of station" set to the character string set in step 1 above is the X20BC00E3.

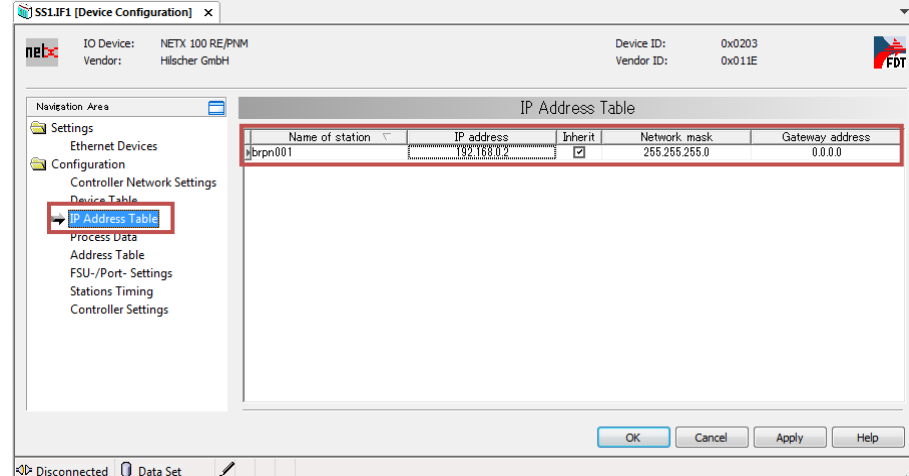

Fig 4-17 Automation Studio -- Setting the IP address and the device name (project side) -- No.2

3. Set "IP address" of X20BC00E3 to the value set in step 9 of section 4.2.1 above, and click "OK".

| station<br>Name<br>оτ    | TD.<br>address<br>סטי           | Inherit. | mask<br>Network | address<br>Jatev<br>VAW |
|--------------------------|---------------------------------|----------|-----------------|-------------------------|
| $\mathbb{R}20$ bc $00e3$ | 10 <sub>1</sub><br>192<br>168.0 |          | 255.255.255.0   | 0.0.01                  |

Fig 4-18 Automation Studio -- Setting the IP address and the device name (project side) -- No.3

# **4.3. Configuration setting for MG71-CM**

The X20BC00E3 that can be located in "Physical View" by the operation in section 4.1 above is the configuration up to the MG70-PN. The following task must be performed to set the configuration up to the MG71-CM part.

1. Right-click X20BC00E3 in "Physical View", and select "Device Configuration" from the displayed menu.

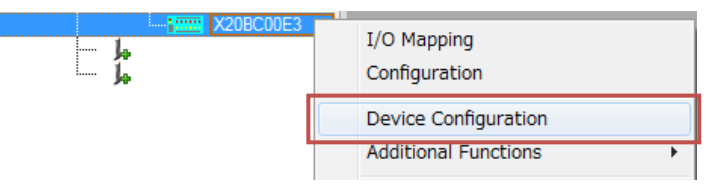

Fig 4-19 Automation Studio -- Configuration setting for MG71-CM -- No.1

2. A new tab will open. After the tab opens, it appears as shown below. Check that "Modules" is selected in "Navigation Area".

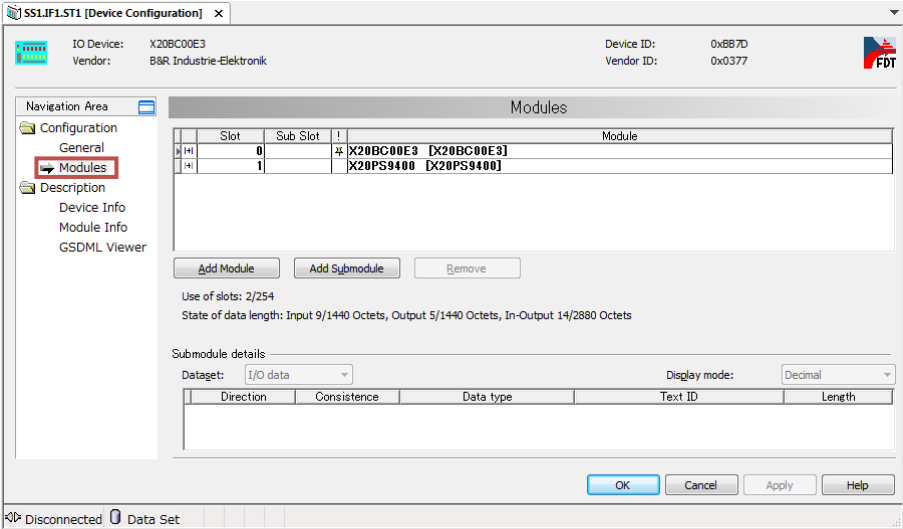

Fig 4-20 Automation Studio -- Configuration setting for MG71-CM -- No.2

3. Click "Add Module".

This makes it possible to add a module.

\* This manual describes the process when adding only one module, but perform the add operation in accordance with the number of MG71-CM to be used.

|    | Slot       | Sub Slot | H. |               | Module                    |
|----|------------|----------|----|---------------|---------------------------|
| E  | 0          |          |    |               | 4 X20BC00E3 [X20BC00E3]   |
|    |            |          |    |               | <b>SAPSONCY ANAPSONCY</b> |
| Iш | ŋ          |          |    |               | X20ZF0000 [X20ZF0000]     |
|    |            |          |    |               |                           |
|    |            |          |    |               |                           |
|    |            |          |    |               |                           |
|    |            |          |    |               |                           |
|    | Add Module |          |    | Add Submodule | Remove                    |

Fig 4-21 Automation Studio -- Configuration setting for MG71-CM -- No.3

4. Select the addedd module, and select "X20DC11A6\_C1". \* Note that "X20DC11A6\_C1" is located at the bottom of the list.

|    | Slot | Sub Slot | Module                                                                  |
|----|------|----------|-------------------------------------------------------------------------|
|    |      |          | 4 X20BC00E3 [X20BC00E3]                                                 |
|    |      |          | X20PS9400 [X20PS9400]                                                   |
| ₩. |      |          | V90ZE0000 [V90ZE0000]                                                   |
|    |      |          | 20DC11A6 C1 1X20DC11A6 C                                                |
|    |      |          | <b>EXAMPLE PRODUCTS IN A SERVICE CONTROL</b><br>Van-DO1999 Pran-DO19991 |

Fig 4-22 Automation Studio -- Configuration setting for MG71-CM -- No.4

5. To use the X20DC11A6 latch function or other functions, expand

"X20DC11A6\_C1" and select the displayed line. "Submodule details" will become active, so set "Dataset" to "Parameter".

The parameters that can be set will be displayed in a list. For a description of the parameters (registers), refer to the X20DC11A6 data sheet and the B&R "PROFINET RT User's manual".

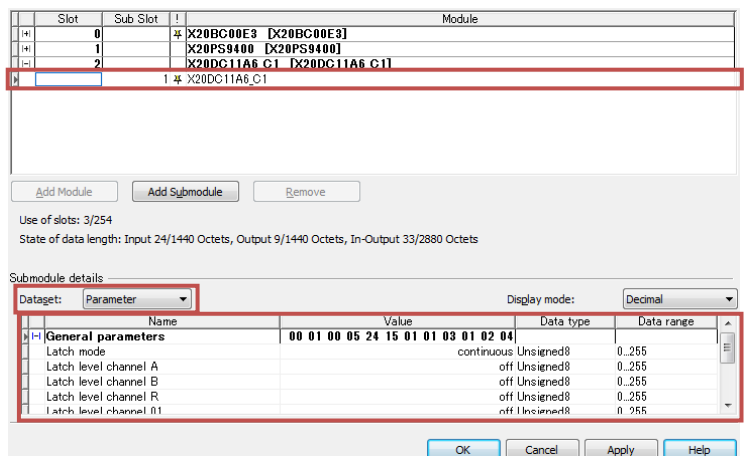

Fig 4-23 Automation Studio -- Configuration setting for MG71-CM -- No.5

6. Click "OK" or "Apply".

The "X20BC00E3" located in "Physical View" will become the MG70-PN and MG71-CM configuration.

### **4.4. Communication settings**

In order to correctly acquire data, it is necessary to set only one of the combinations of master and slave settings to little-endian. If both are big-endian or both are little-endian, the MSB/LSB of the acquired data will be inverted.

#### **4.4.1. Master side**

Open "Device Configuration" of "Profinet (DTM)" under X20IF10E1-1, and select "Controller Settings" from "Navigation Area".

The big-endian/little-endian setting on the master side can be switched by "Process image storage format". After switching the setting, click "OK" or "Apply".

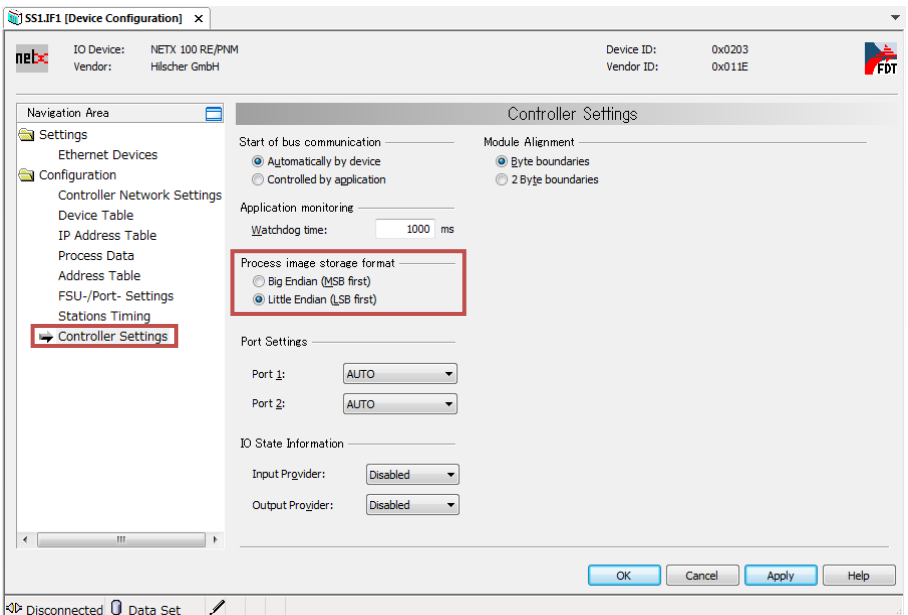

Fig 4-24 Automation Studio -- Communication settings (master side)

#### **4.4.2. Slave side**

Open "Device Configuration" of X20BC00E3 under "Profinet (DTM)", and select "Modules" from "Navigation Area".

Expand X20BC00E3, select the displayed line (the line displayed as "X20BC00E3"), and set "Dataset" to "Parameter".

The big-endian/little-endian setting on the slave side can be switched by "IO Endian Format" within the displayed items. After switching the setting, click "OK" or "Apply".

| Submodule details                     |                              |                       |            |  |
|---------------------------------------|------------------------------|-----------------------|------------|--|
| Dataset:<br>Parameter                 |                              | Display mode:         | Decimal    |  |
| Name                                  | Value                        | Data type             | Data range |  |
| <b>AZA FIN DUS TIMINE UTISEL LUST</b> |                              | <u>TOO'ONSTENEOTO</u> | 0.02000    |  |
| X2X PN Bus Ovele Offset               |                              | 0 Unsigned8           | 0.128      |  |
| <b>IO</b> Endian Format               | Little Endian BitArea        |                       | 0.255      |  |
| Event IOM MISSING                     | Interpreted as Error BitArea |                       | 0.255      |  |
| Event IOM FAILED                      | Interpreted as Error BitArea |                       | 0.255      |  |
| <b>IOM Channel Diagnosis</b>          |                              | off BitArea           | 0.255      |  |

Fig 4-25 Automation Studio -- Communication settings (slave side)

# **5. Siemens: Operations to be performed using SIMATIC STEP 7**

The description in this section uses the Siemens "SIMATIC STEP 7 Basic V13 SP1 Update 9" as the development environment.

This description also uses the Siemens SIMATIC S7-1200 CPU1211C (CPU, PROFINET RT master) as the network element. The network is constructed locally, and the IP address of each element is set as a static IP address as shown below.

#### Table 5-1 Siemens: IP address settings of various equipment used in the description of SIMATIC STEP 7 introduction

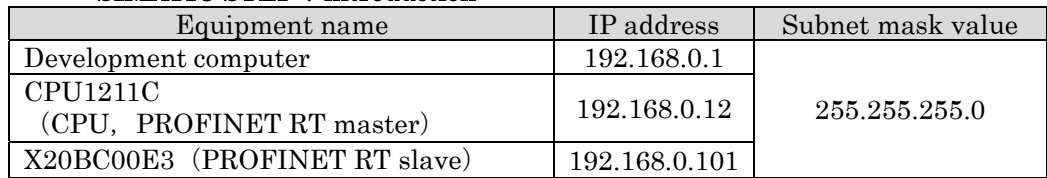

# **5.1. Importing the GSDML file**

1. Start up SIMATIC STEP 7, and select "Options"  $\rightarrow$  "Manage general station" description files (GSD)" from the "Project view" menu.

| <b>Siemens</b>                            |                                                                                           |  |  |  |
|-------------------------------------------|-------------------------------------------------------------------------------------------|--|--|--|
| Edit View Insert Online<br>Project        | Options Tools Window<br>Help                                                              |  |  |  |
| <b>* → 日</b> Save project ■ X 画面          | Settings                                                                                  |  |  |  |
| <b>Project tree</b>                       | Support packages                                                                          |  |  |  |
| <b>Devices</b>                            | Manage general station description files (GSD)<br><b>Start Automation License Manager</b> |  |  |  |
| $\mathbb{R}^{\times}_{\mathbb{R}}$<br>o o |                                                                                           |  |  |  |
|                                           | <sup>些</sup> Show reference text                                                          |  |  |  |
| Online access                             | <b>Global libraries</b>                                                                   |  |  |  |

Fig. 5-1 SIMATIC STEP 7 -- Importing the GSDML file -- No.1

2. Select the folder in the displayed window that contains the GSDML file downloaded in section 3 above.

After that, select "GSDML-V2.25-BR-X20BC00E3-20160415.xml" from "Content of imported path", and click "Install".

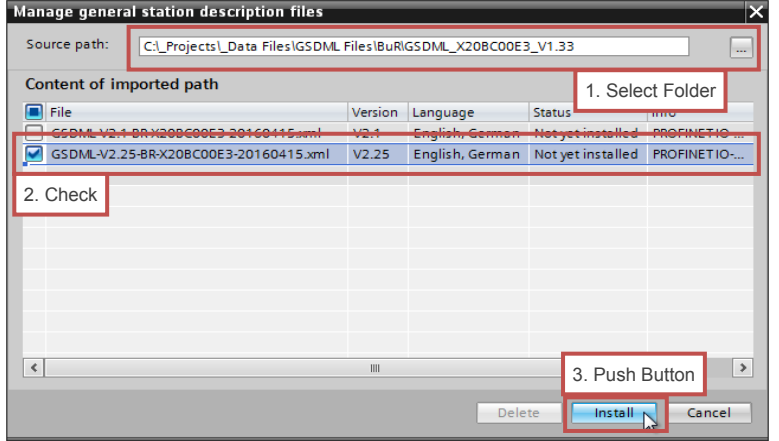

Fig. 5-2 SIMATIC STEP  $7 -$  Importing the GSDML file  $-$  No.2

3. Wait until GSDML file import is complete. When import is complete, a window will be displayed. Click "Close".

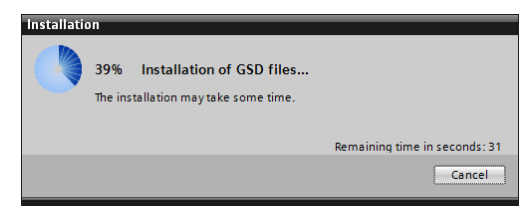

Fig. 5-3 SIMATIC STEP 7 -- Importing the GSDML file -- No.3

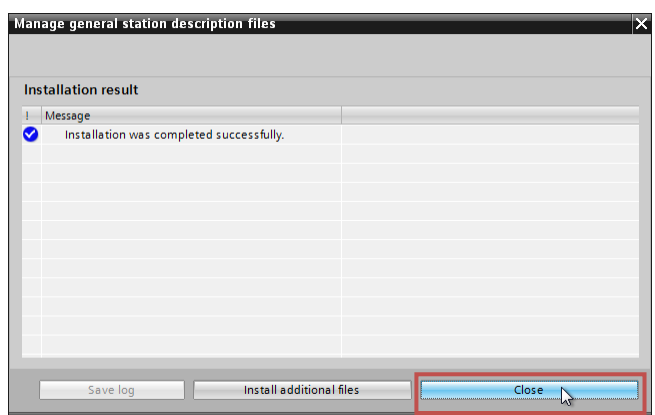

Fig. 5-4 SIMATIC STEP 7 -- Importing the GSDML file -- No.4

4. The hardware catalog will be automatically updated. Wait until the update is complete.

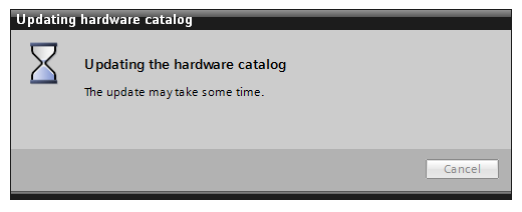

Fig. 5-5 SIMATIC STEP 7  $\cdots$  Importing the GSDML file  $\cdots$  No.5

5. "X20BC00E3" can be selected from the "Hardware catalog" pane in "Devices & networks".

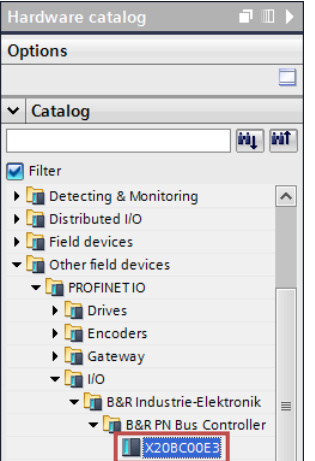

Fig. 5-6 SIMATIC STEP 7 -- Importing the GSDML file -- No.6

### **5.2. Setting the IP address and the device name**

Static IP address and device name settings must be made for both the main unit side and the project side.

Both the main unit and project side settings are made using SIMATIC STEP 7.

### **5.2.1. Main unit side**

Check the following items before making the settings.

- ・The number of nodes switch of the X20BC00E3 should be set to "0x00" before supplying power to the X20BC00E3.
- ・The development computer and the X20BC00E3 should be connected.
	- 1. Start up SIMATIC STEP 7, expand "Online access" with "Project view", further expand the Ethernet interface on the side of the development computer connected to the X20BC00E3, and double-click "Update accessible devices".

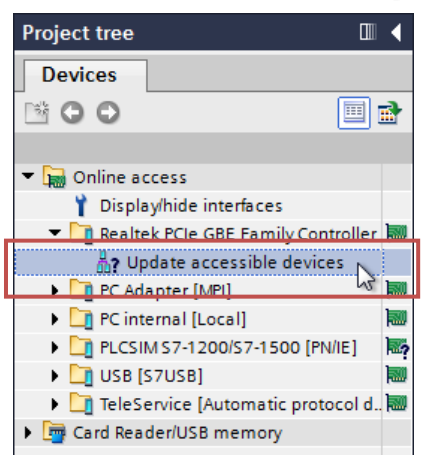

#### Fig. 5-7 SIMATIC STEP 7 -- Setting the IP address and the device name (main unit side) -- No.1

2. If the X20BC00E3 is detected normally, "Accessible device [MAC Address]" will be added. Expand "Accessible device [MAC Address]", and double-click "Online & diagnostics".

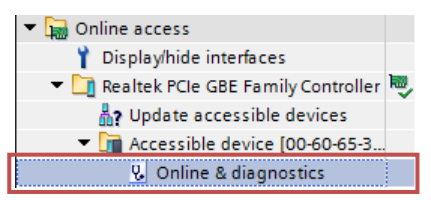

Fig. 5-8 SIMATIC STEP 7 -- Setting the IP address and the device name (main unit side) -- No.2

- 3. Select "Assign IP address" from the left menu of the opened page. At the factory default, the IP address is not set. Set "IP address" and "Subnet mask" to the desired values (the values to be used with the actual network), and click "Assign IP address".
	- \* In the example in this manual, "IP address" is set to "192.168.0.101" and "Subnet mask" is set to "255.255.255.0".

When using a router, place a check mark in the "Use router" checkbox, and set "Router address" to the IP address of the router.

The X20BC00E3 IP address will be set.

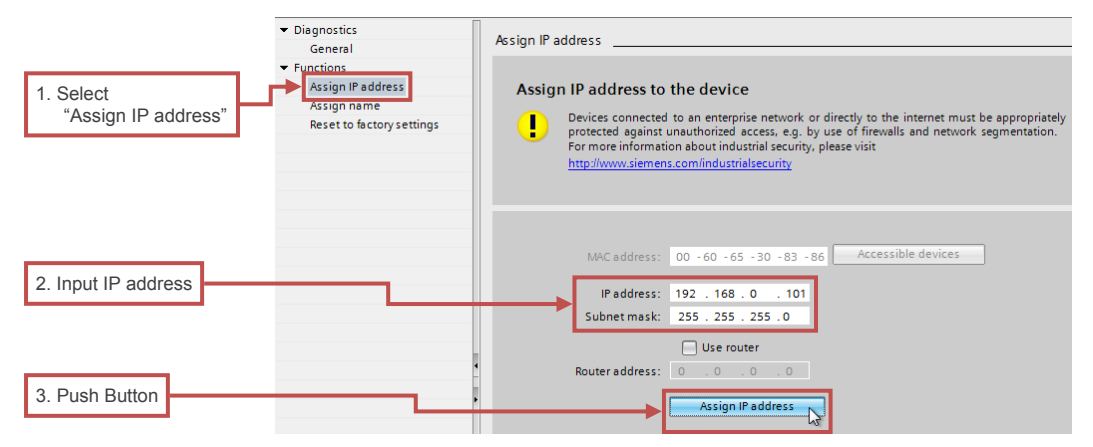

Fig. 5-9 SIMATIC STEP 7 -- Setting the IP address and the device name (main unit side) -- No.3

4. The X20BC00E3 device name is also not set at the factory default, so this setting must be made.

Select "Assign name" from the left menu, set "PROFINET device name" to an appropriate character string, and click "Assign name".

\* In the example in this manual, "PROFINET device name" is set to "brpn001".

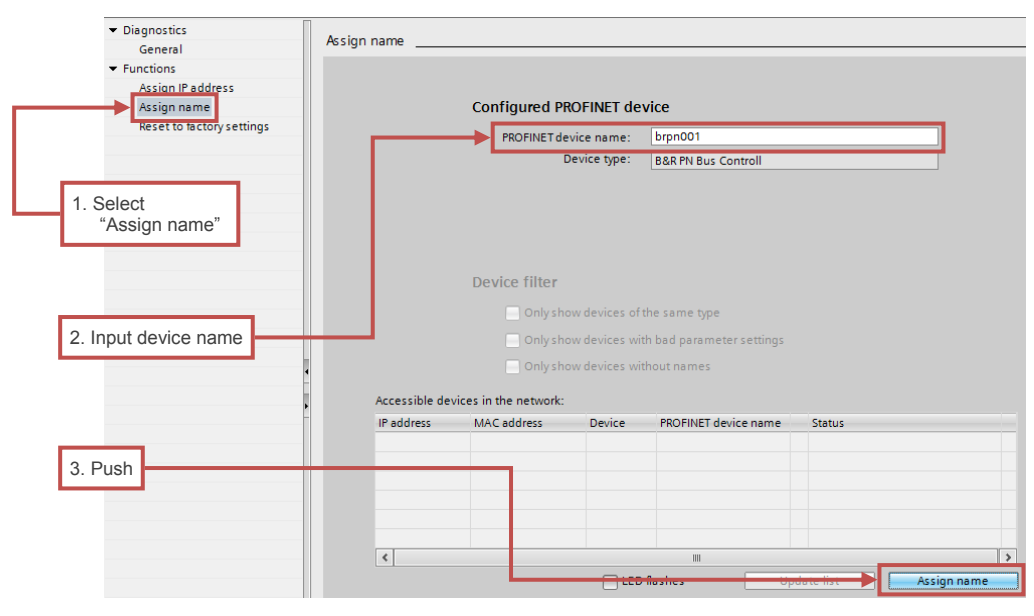

The X20BC00E3 device name will be set.

Fig. 5-10 SIMATIC STEP 7 -- Setting the IP address and the device name (main unit  $side) - No.4$ 

5. Double-click "Update accessible devices" again, and check that a device with the device name and IP address set in steps 3 and 4 above has been added.

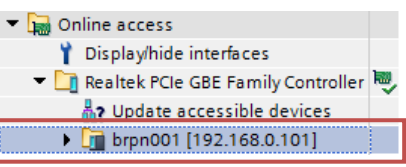

#### Fig. 5-11 SIMATIC STEP 7 -- Setting the IP address and the device name (main unit side) -- No.5

This can also be checked by opening the Web browser, entering the set IP address in the URL field, and accessing the X20BC00E3 Web server.

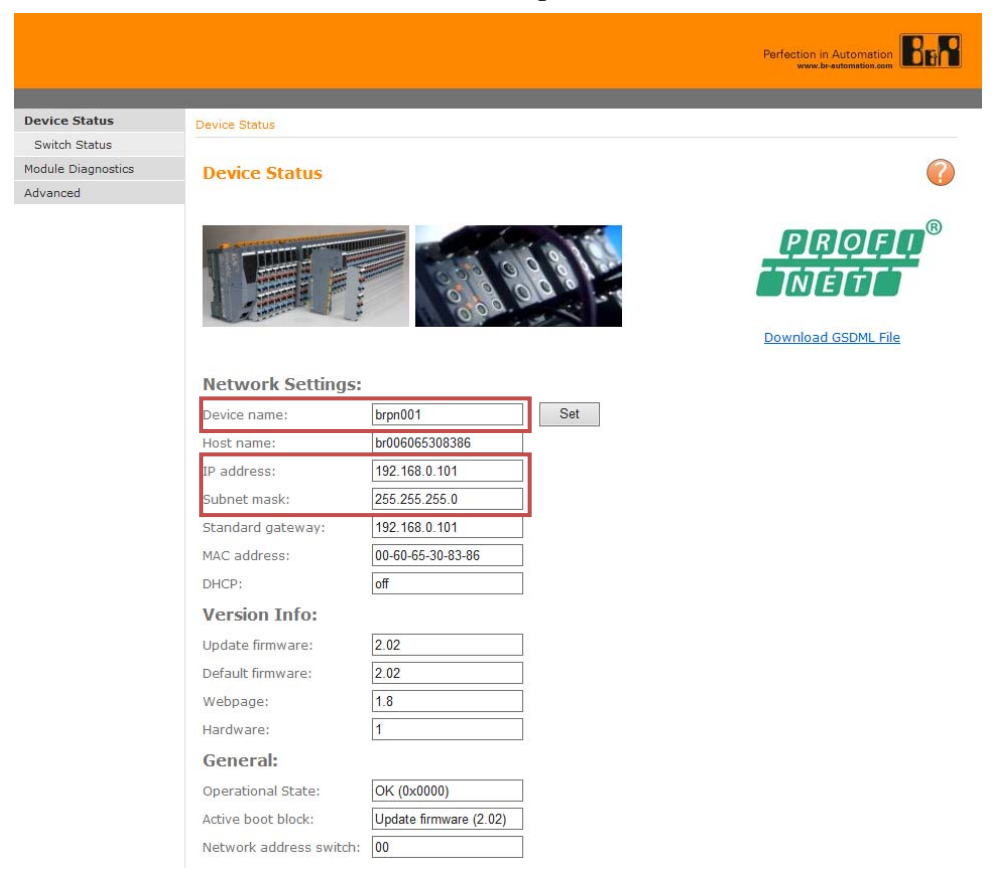

Fig. 5-12 SIMATIC STEP 7 -- Setting the IP address and the device name (main unit  $side) - No.6$ 

### **5.2.2. Project side**

1. Add the X20BC00E3 as a new device, and open "Device Configuration".

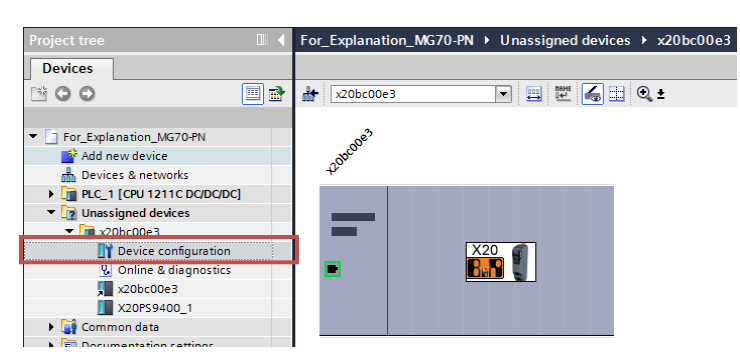

#### Fig. 5-13 SIMATIC STEP 7 -- Setting the IP address and the device name (project side)  $-$  No.1

2. Select X20BC00E3 in "Device view", display the "Properties" tab, and select "Ethernet addresses" from the left menu.

Set "IP address" of "IP protocol" in the "Properties" tab to the value set in step 3 of section 5.2.1 above.

In addition, remove the check from the "Generate PROFINET device name automatically" checkbox of "PROFINET", and set "PROFINET device name" to the device name set in step 4 of section 5.2.1 above.

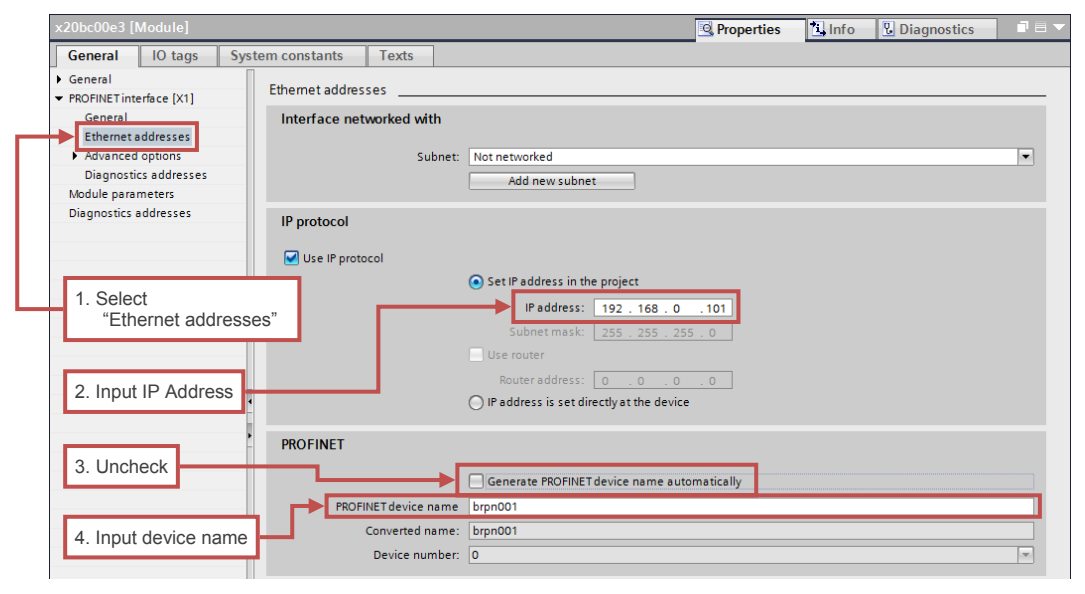

Fig. 5-14 SIMATIC STEP 7 -- Setting the IP address and the device name (project side) -- No.2

# **5.3. Configuration setting for MG71-CM**

The X20BC00E3 that could be located in "Devices & networks" by the operation in section 5.1 above is the configuration up to the MG70-PN part. The following task must be performed to set the configuration up to the MG71-CM part.

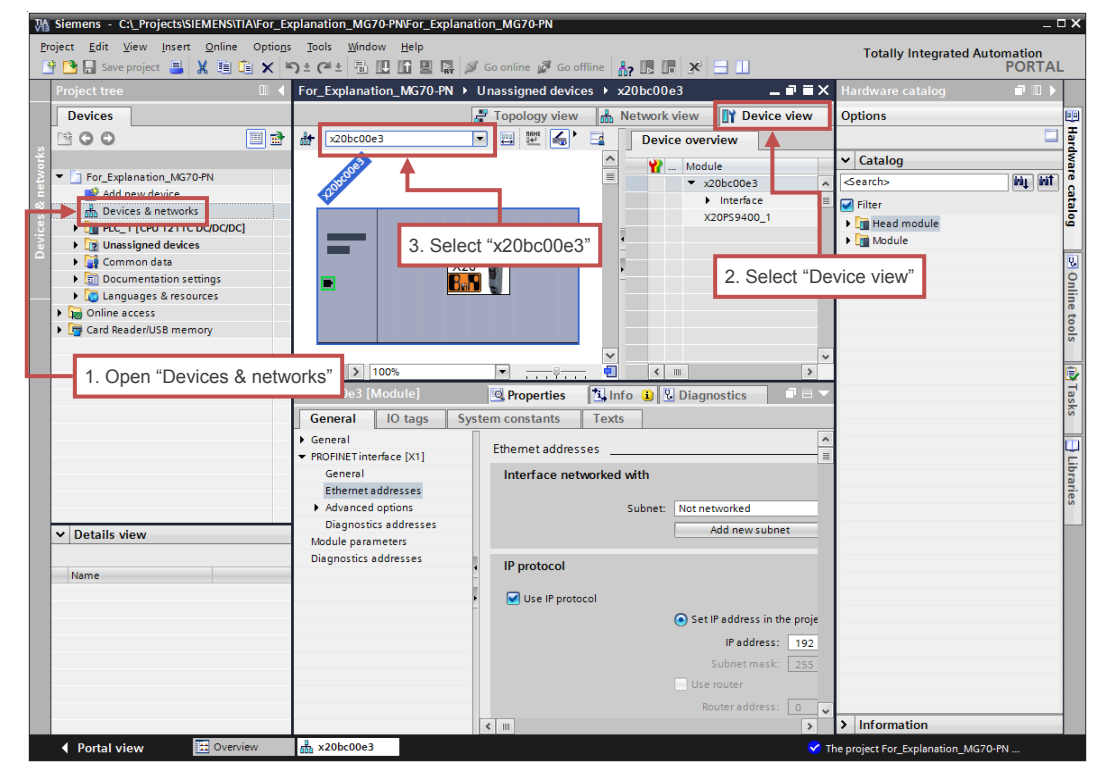

1. Open "Devices & networks" and select the X20BC00E3 from "Device View".

Fig. 5-15 SIMATIC STEP 7 -- Configuration setting for MG71-CM -- No.1

- 2. Find and double-click "X20DC11A6\_C1" from the "Hardware catalog" pane. The MG71-CM (X20DC11A6) can be added.
	- \* While this manual describes adding only one MG71-CM, the add task should be performed in accordance with the number of MG71-CM to be used.

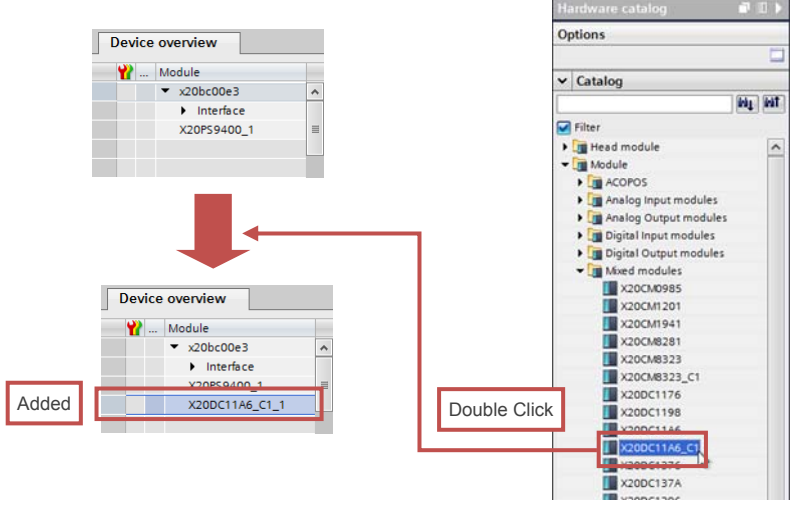

Fig. 5-16 SIMATIC STEP 7 -- Configuration setting for MG71-CM -- No.2

3. To use the X20DC11A6 latch or other functions, select "X20DC11A6\_C1", open the "Properties" tab, and open "Module parameters" from the left menu. The various parameters can be edited from this page. For a description of the parameters (registers), refer to the X20DC11A6 data sheet and the B&R "PROFINET RT User's manual".

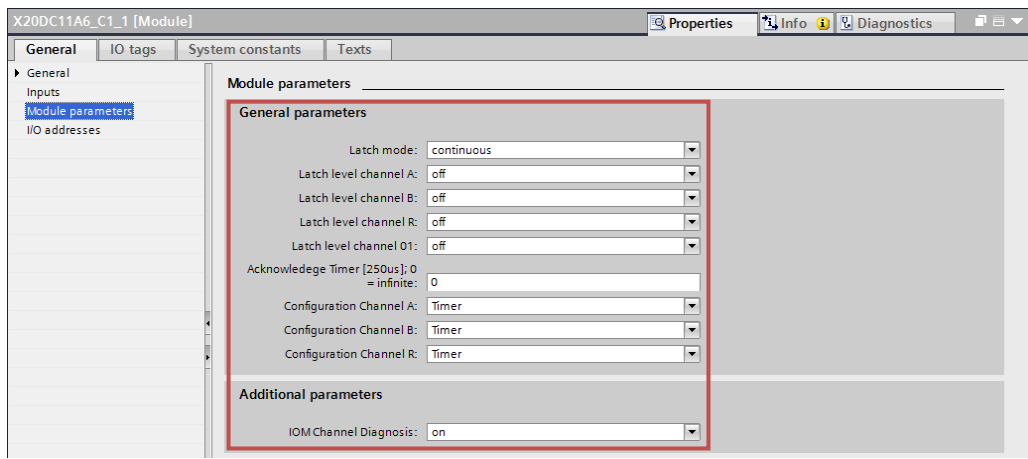

Fig. 5-17 SIMATIC STEP 7 -- Configuration setting for MG71-CM -- No.3

# **6. I/O Data address map**

This section describes the address map of the I/O data of each element (the elements defined in the GSDML file) used in this manual.

For a description of each I/O data, refer to the X20PS9400 and X20DC11A6 data sheets or the B&R "PROFINET RT User's manual".

 $\div 1$  address = 1Byte

Address notation:  $x,y \quad \cdots$  I/O data address position offset

\* Assign(ed) according to the development environment

- $0.0 \qquad \cdots$  Bit "0" of address "0"
- $x[0] \quad \cdots$  Bit "0" of address "x"

 $x[8..0]$  … Bit "8" to bit "0" of address "x" (8 Bit = 1 Byte)

### **6.1. X20PS9400**

#### Table 6-1 Address map of I/O data of X20PS9400 defined in GSDML file

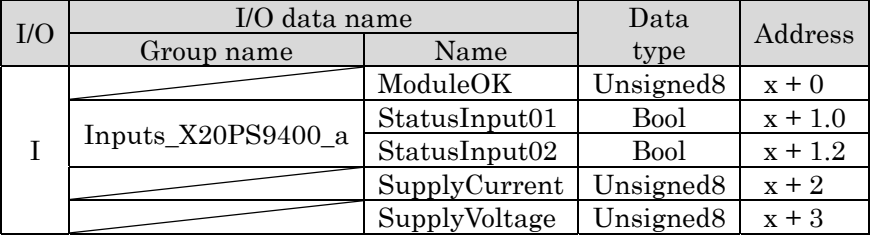

Ex.) Starting address of the input data: 256

- $\cdot$  ModuleOK : 256[8..0]
- StatusInput01 :  $257[0]$
- $-$  StatusInput02  $: 257[2]$
- SupplyCurrent : 258[8..0]
- SupplyVoltage : 259[8..0]

# **6.2. X20DC11A6\_C1**

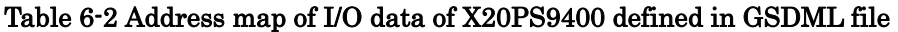

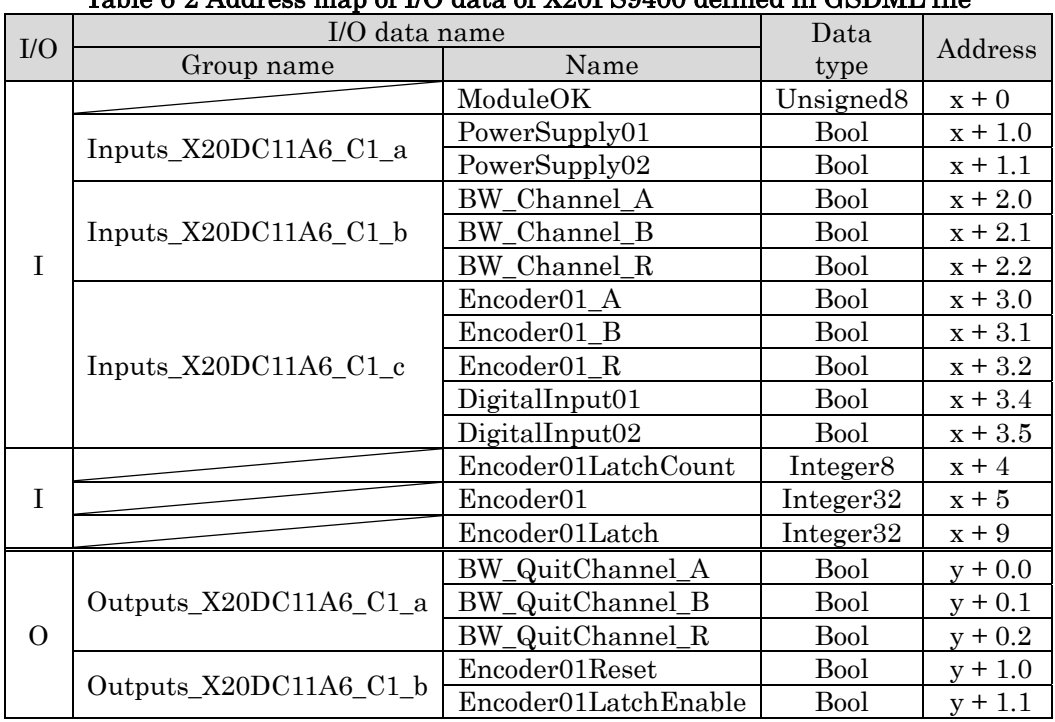

Ex.) Starting address of the input data: 260; Starting address of the output data: 256

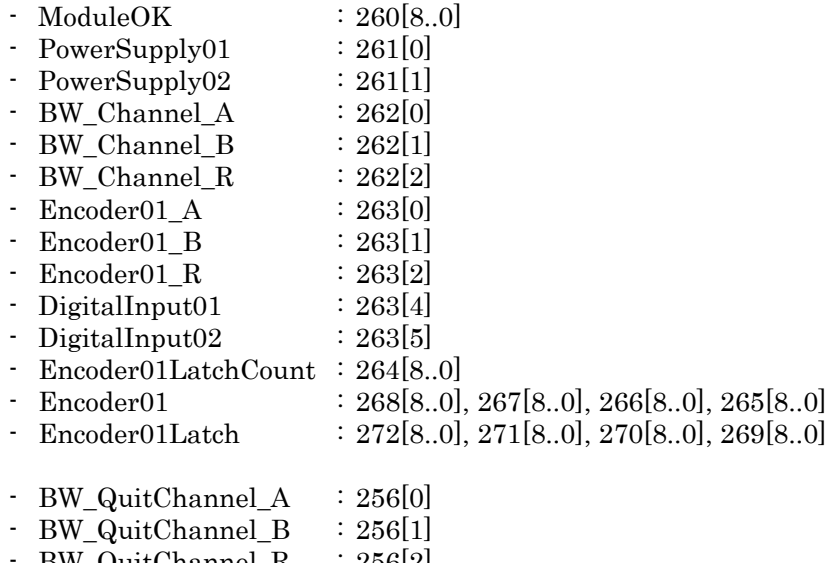

- BW\_QuitChannel\_R : 256[2]
- $\text{F}$  Encoder01Reset : 257[0]
- Encoder01LatchEnable : 257[1]

**このマニュアルに記載されている事柄の著作権は当社にあ り、説明内容は機器購入者の使用を目的としています。 したがって、当社の許可なしに無断で複写したり、説明内 容 ( 操作、保守など ) と異なる目的で本マニュアルを使用 することを禁止します。**

本手册所记载的内容的版权归属Magnescale Co., Ltd., 仅供购买本手册中所记载设备的购买者使用。

除操作或维护本手册中所记载设备的用途以外, 未 经 Magnescale Co., Ltd. 的明确书面许可, 严禁复制或使 用本手册的任何内容。

The material contained in this manual consists of information that is the property of Magnescale Co., Ltd. and is intended solely for use by the purchasers of the equipment described in this manual.

Magnescale Co., Ltd. expressly prohibits the duplication of any portion of this manual or the use thereof for any purpose other than the operation or maintenance of the equipment described in this manual without the express written permission of Magnescale Co., Ltd.

Le matériel contenu dans ce manuel consiste en informations qui sont la propriété de Magnescale Co., Ltd. et sont destinées exclusivement à l'usage des acquéreurs de l'équipement décrit dans ce manuel.

Magnescale Co., Ltd. interdit formellement la copie de quelque partie que ce soit de ce manuel ou son emploi pour tout autre but que des opérations ou entretiens de l'équipement à moins d'une permission écrite de Magnescale Co., Ltd.

Die in dieser Anleitung enthaltenen Informationen sind Eigentum von Magnescale Co., Ltd. und sind ausschließlich für den Gebrauch durch den Käufer der in dieser Anleitung beschriebenen Ausrüstung bestimmt. Magnescale Co., Ltd. untersagt ausdrücklich die Vervielfältigung jeglicher Teile dieser Anleitung oder den Gebrauch derselben für irgendeinen anderen Zweck als die Bedienung oder Wartung der in dieser Anleitung beschriebenen Ausrüstung ohne ausdrück liche schriftliche Erlaubnis von Magnescale Co., Ltd.

#### **日本からの輸出時における注意**

**本製品 ( および技術 ) は輸出令別表第 1 の 16 の項 ( 外為令別表 16 の項 ) に該当します。キャッチオー ル規制による経済産業省の許可要否につきましては、輸出者様にてご確認ください。**

**For foreign customers**<br>**Note:** This product (or technology) may be restricted by the government in your country. Please make sure that end-use, end user and country of destination of this product do not violate your local government regulation.

株式会社マグネスケール

〒 259-1146 神奈川県伊勢原市鈴川 45

# Magnescale Co., Ltd.

45 Suzukawa, Isehara-shi, Kanagawa 259-1146, Japan